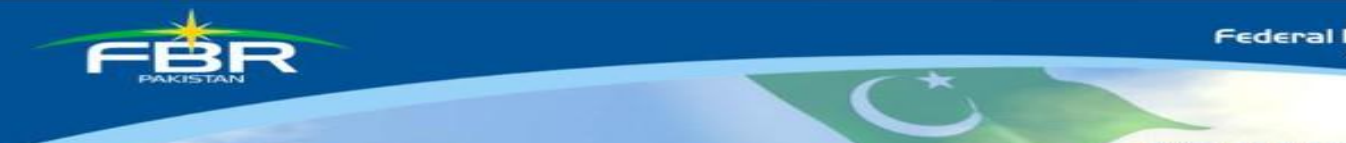

# COMPUTERIZED RISK-BASED EVALUATION OF SALES TAX (CREST)

Manual For Tax Officers

Version 2.0 Updated up to 05-10-2017

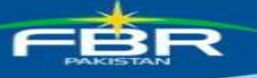

## **Contents**

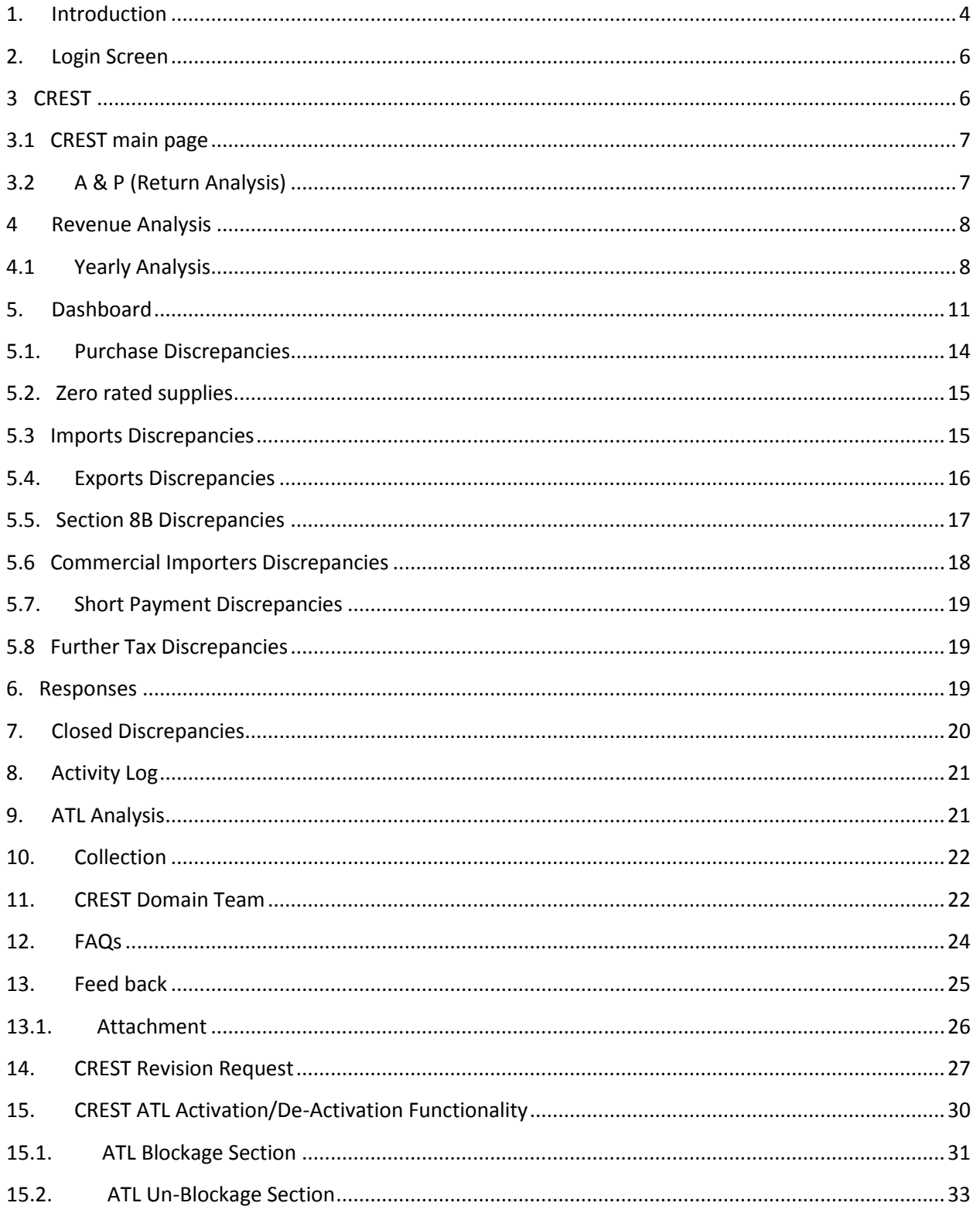

 $\overline{\mathbb{C}}$ 

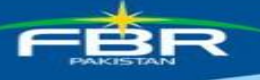

#### PARTNER PROGRES

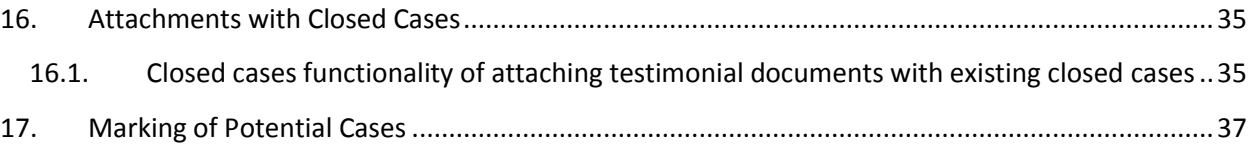

 $\mathbf{C}$ 

### <span id="page-3-0"></span>**1. Introduction**

Alham-do-lillah, with the co-operation of taxpayers, FBR is now capturing the transactions made by the registered persons. This has enabled us to identify cases where any genuine registered person is denied any benefit admissible under the Sales Tax Act. Accordingly, FBR has developed an end to end IT solution (CREST) Sales Tax. This home grown system checks the information contained in monthly returns, Customs import and export data and cross matches each other for every registered person. Any exceptions pointed out by the system will be provided electronically to the concerned registered person who in turn can explain the position through attaching the supporting documents. The system has in built capacity to verify the veracity of the reply received from the registered person. The system is designed for Sales tax Registered persons based on their declarations and It covers following areas:

#### **Purchases**

Input tax adjustment of buyer which is cross matched with their suppliers' returns and Customs import data. Excess input adjustment of buyer is highlighted. With the launching of STRIVe system, no further discrepancy will be made after July 2016.

#### **Zero Rated Sales**

Showing Zero rated sales made to registered person with non-active status in ATL or blacklisted or suspended.

#### **Section 8B**

Under Section 8B, there are certain restrictions on the input tax credit. There are certain categories of registered persons, who have been excluded from these restrictions. The system checks from returns whether a person claiming exemption from section 8B has been excluded or not in the relevant Notification.

#### **Exports**

In order to protect the genuine exporters, system points out any person who is claiming export in the return which is not matched with the Customs export data.

#### **Commercial Imports**

Any registered person who is a not a manufacturer and also not paying value addition tax on imports.

#### **•** Short Payment

The supplies made  $@$  16% instead of 17% have been highlighted in short payment discrepancies. This is one time exercise and further no more discrepancies will appear in this Tab

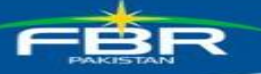

### **Further Tax**

Supplies to unregistered person attract levy of further tax under section 3(1A) of the Sales Tax Act, 1990 except exclusion available under SRO.648(I)/2013 dated 09.07.2013, amended vide SRO 487(i)/2016 dated 30-06-2016. The system pointed out levy of further tax on supplies to unregistered persons where further tax @ 2% has not been paid. Through Finance Act 2017, five zero rate sectors are now required to pay further tax @ 1%.

### **Imports**

The import GDs declared in sales tax return are cross-matched with Custom's import data. The miss-matching is highlighted.

### **Non-Filing of ST & IT Return and IT Withholding Statement Discrepancy**

The system identifies registered persons who have not filed their sales tax returns, income tax returns for the financial year 2012 and 2013 & income tax withholding statements.

### **Inadmissible Input Tax (SRO.490) Discrepancy**

The Federal Board of Revenue has withdrawn input tax adjustment / refund entitlement on number of items particularly, building material, office equipment and other ancillary items by introducing amendment vide section  $8(1)(h)$  & (i) read with notification 490(I)/2004. The system identifies registered persons who have claimed such input tax.

### **Extra Tax Chapter-XIII Discrepancy**

Under chapter XIII of the Sales Tax Special Procedures Rules, 2007, extra sales tax at the rate of 2% will be charged on value of supplies of certain goods. The system identifies taxpayers who have not paid 2% extra sales tax on such supplies.

### **• Reduce Rate Discrepancy**

The reduced-rate supplies are cross-matched with buyers returns and registration data. The system segregates reduced rate supplies made to non-filer, null-filler, blacklisted/suspended registered person besides highlighting miss-matching in the supplies.

### **Inadmissible STWH (SRO.660) Discrepancy**

The system has pointed out that certain registered persons have claimed

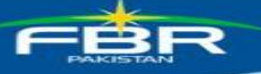

credit/adjustment of sales tax deducted by withholding agents, whereas the withholding agents (buyers) have not paid/deposited the withheld amount in government treasury. With the launching of STRIVe system, real time verification of declaration of seller and buyers, this discrepancy will not be developed after July 2016. Finance Act 2017, Sales Tax Withholding Regime has been abolished.

#### <span id="page-5-0"></span>**2. Login Screen**

The following screen appears to allow user to login on ITMS:

- 1. Enter User ID and Password.
- 2. Click Login button.

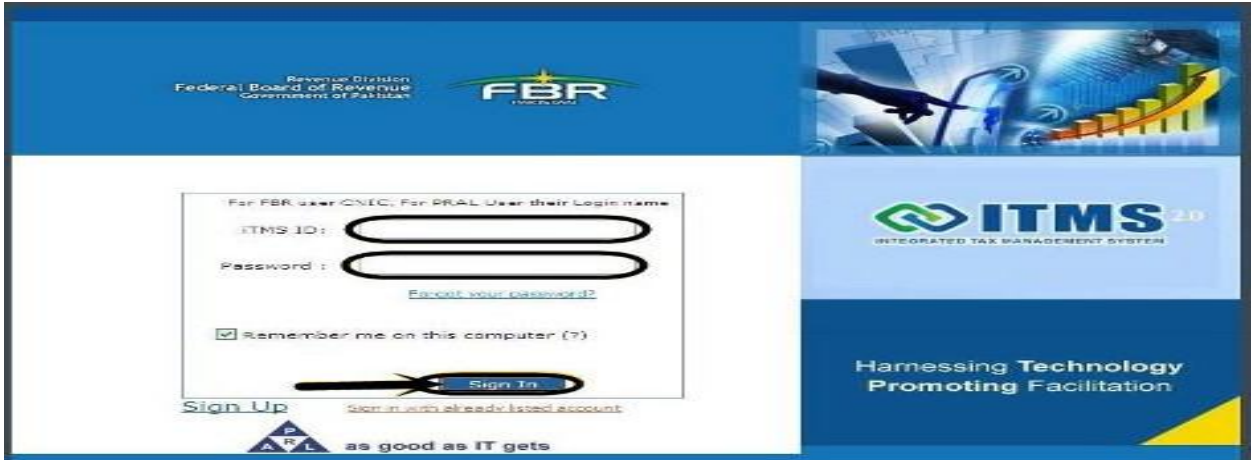

### <span id="page-5-1"></span>**3 CREST**

CREST is available in the menu bar as an option. Selecting CREST leads to the screen where tax officer is able to find the discrepancies of the taxpayer. Following screen appears:

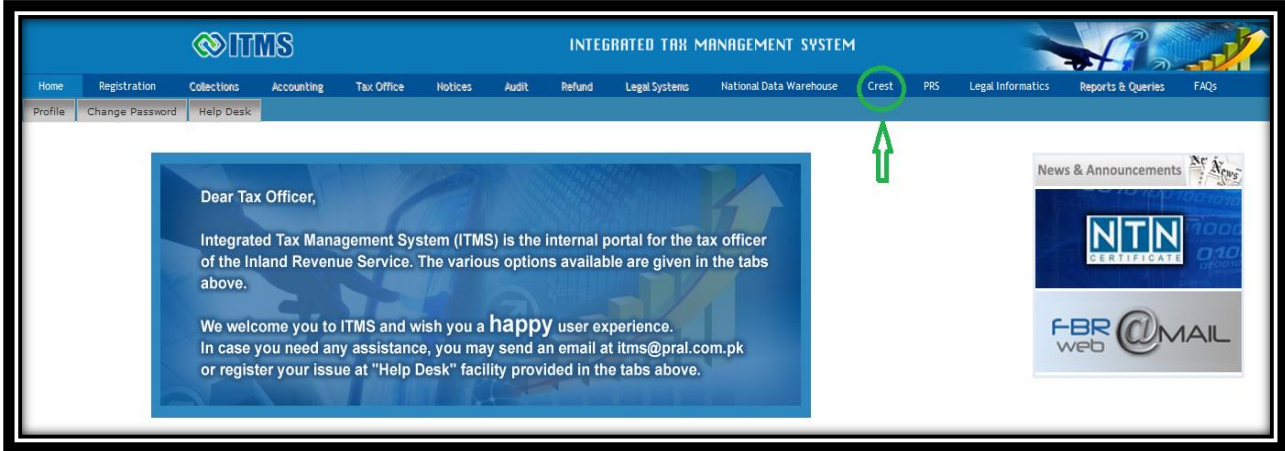

**PARTNER IN PROGRES** 

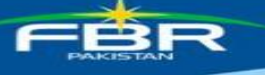

Selecting CREST from the main menu leads to the screen with following tabs:

- 1. Assessment and Processing (A&P)
- 2. Analysis
- 3. Dashboard
- 4. Responses
- 5. Collection
- 6. Contact Domain Team
- <span id="page-6-0"></span>7. FAQs

### **3.1 CREST main page**

Main page displays following information

- No of RPs visited today, this is the count of taxpayer who have visited CREST application from midnight 12:00
- Manual on "Internal Communication" and "User Manual"
- Left panel where you have quick links to navigate to proper information page
- Central panel to display the latest news/information about CREST
- <span id="page-6-1"></span>Right panel where you can find useful links

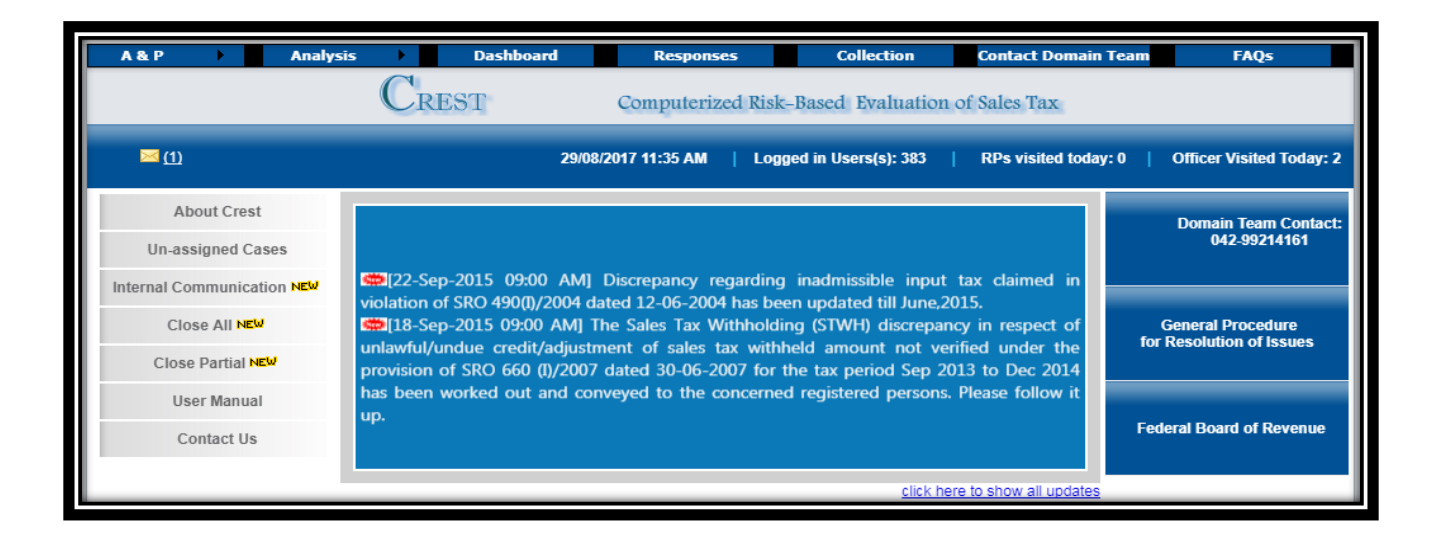

### **3.2 A & P (Return Analysis)**

This screen displays the return filing status along with their counts:

**PROGRES** 

**PARTNER IN** 

Like it will display the count of filers, non-filers, nil-filers, etc and each link is further drilldown-able

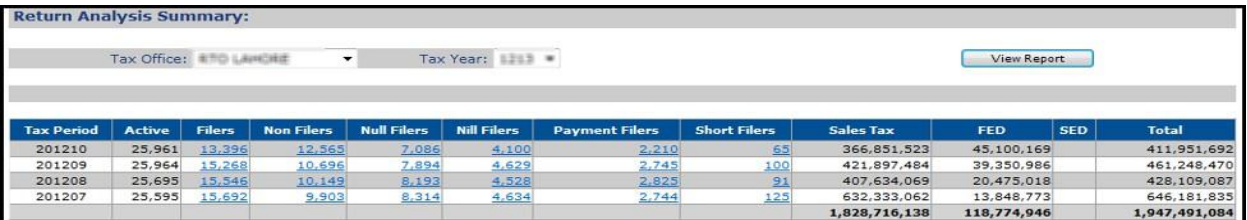

### <span id="page-7-0"></span>**4 Revenue Analysis**

Select 'analyses" to view different criteria for analysis as shown in below screen.

<span id="page-7-1"></span>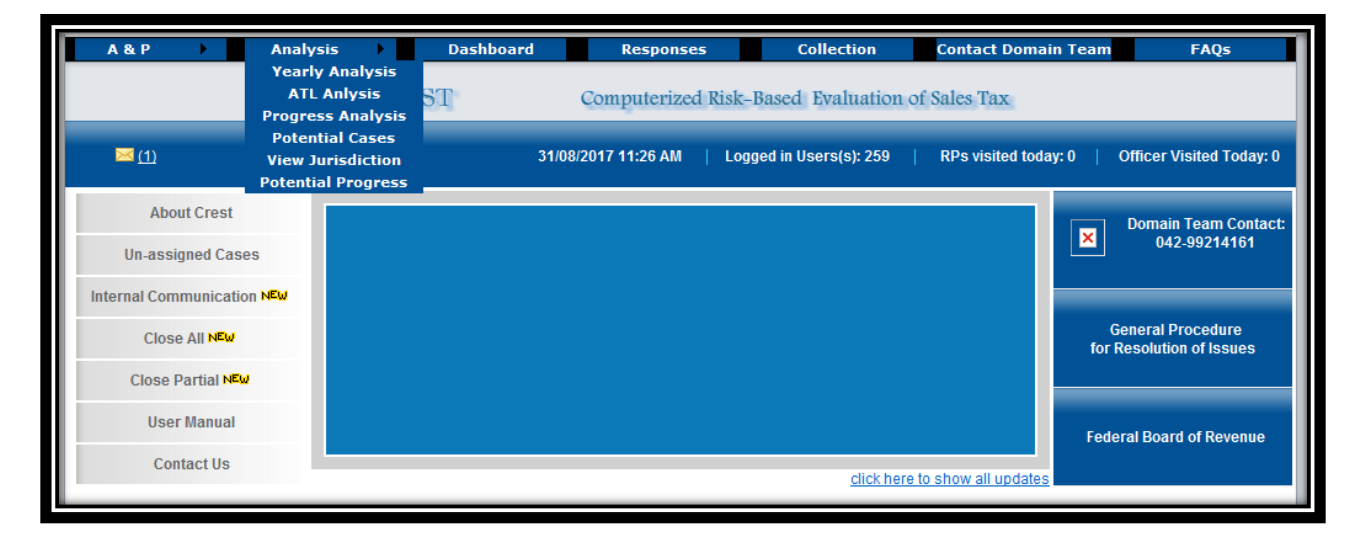

The report displays LTU/RTO, Sales Tax, its effective ratio and I/O ratio. Clicking LTU/RTO displays sector wise summary of the selected tax office. Following screen appears:

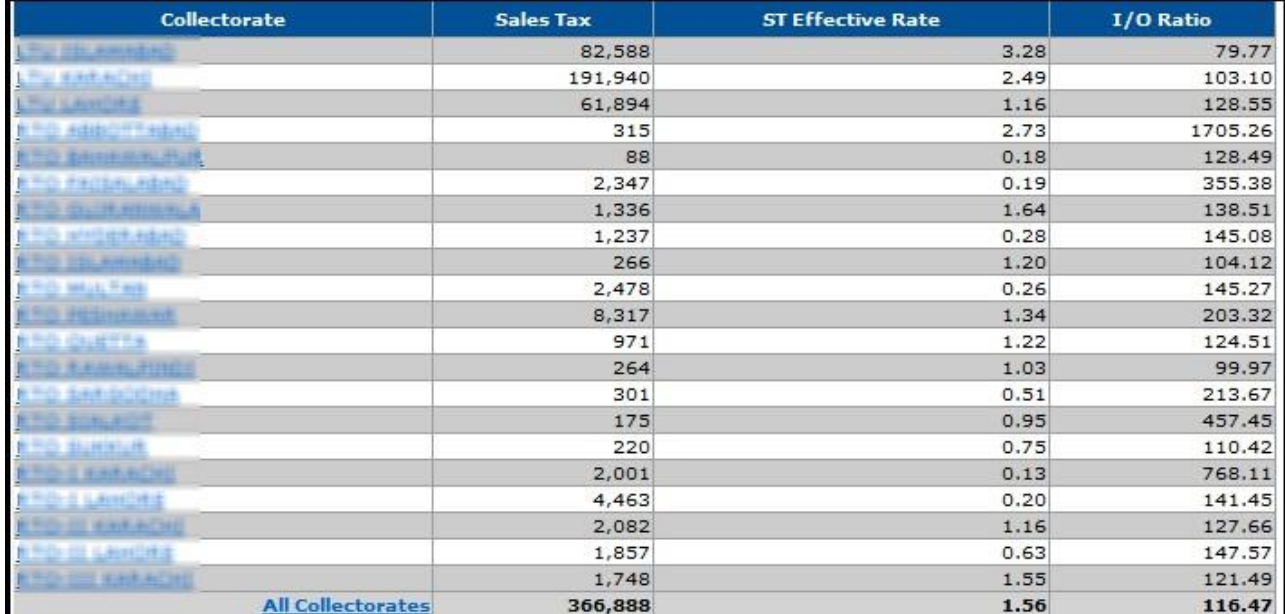

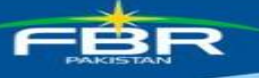

Clicking 'Sector' displays unit wise summary of the selected tax office. Following screen appears:

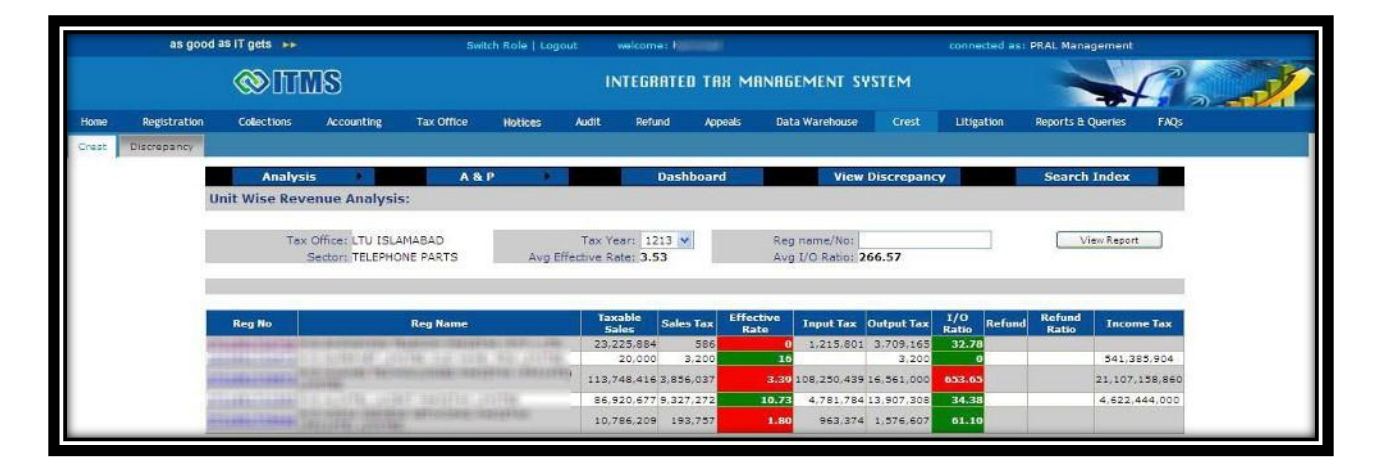

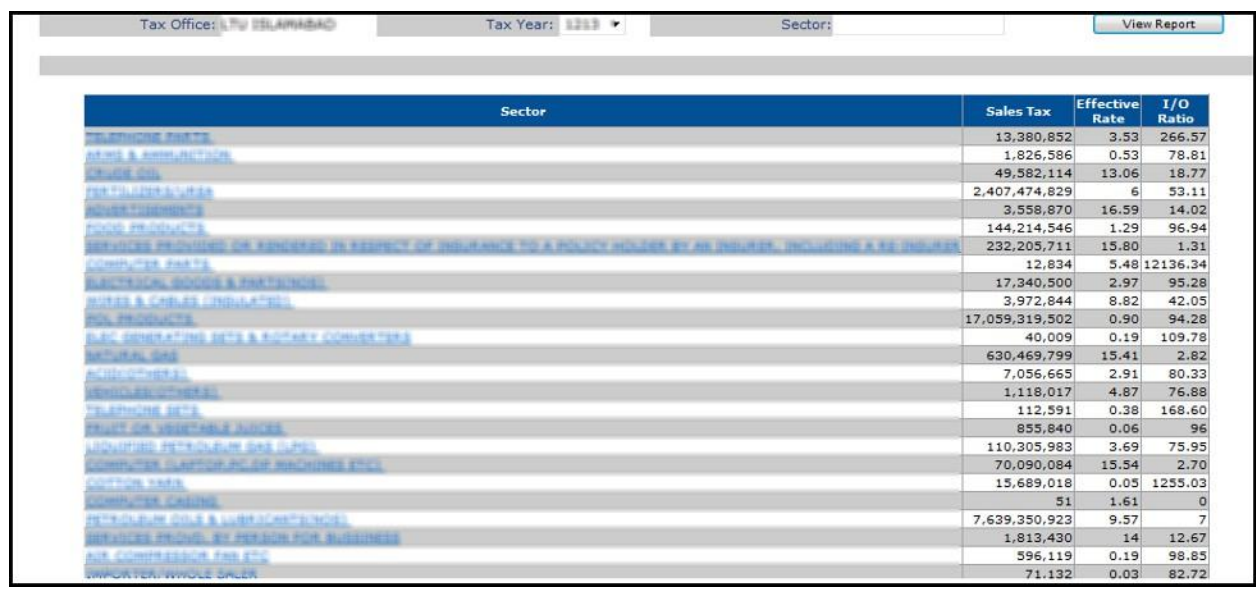

This is detailed level information which includes STRN, Business Name, taxable sales, effective rate, input tax, output tax, I/O ratio, refund, refund ratio and Income Tax.

Clicking 'Reg No' displays period wise summary of the selected case. Tax Year is selected and information based on Sales Tax returns is displayed. Following screen appears:

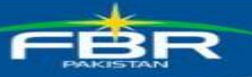

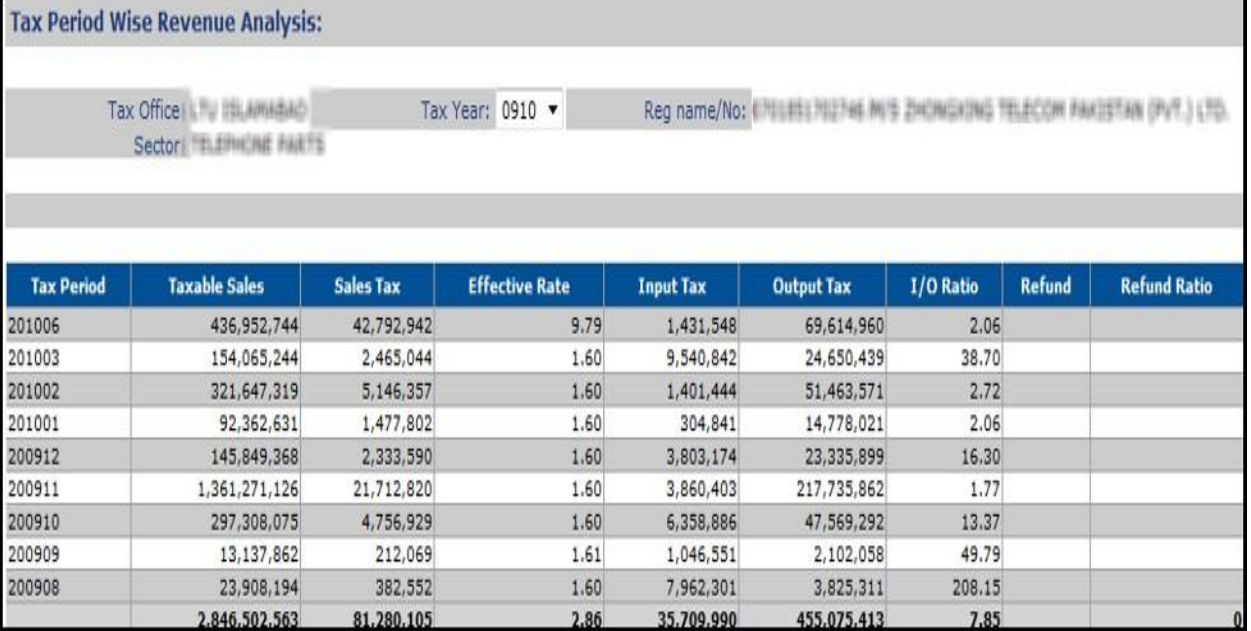

 $\subset$   $^{\star}$ 

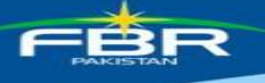

### <span id="page-10-0"></span>**5. Dashboard**

Dashboard provides summary and overall view of the selected cases. The screen displays various columns related to discrepancies like:

- Purchase
- Zero rated supplies
- Imports
- Exports
- Section 8B
- Commercial Imports
- Short payments
- Further Tax
- Non-Filing of ST & IT Return and IT Withholding Statement Discrepancy
- Inadmissible Input Tax (SRO.490) Discrepancy
- Extra Tax Chapter-XIII Discrepancy
- Reduce Rate Discrepancy
- Inadmissible STWH (SRO.660) Discrepancy

Each column has further three sub columns like

- No of registered persons
- Value
- Tax

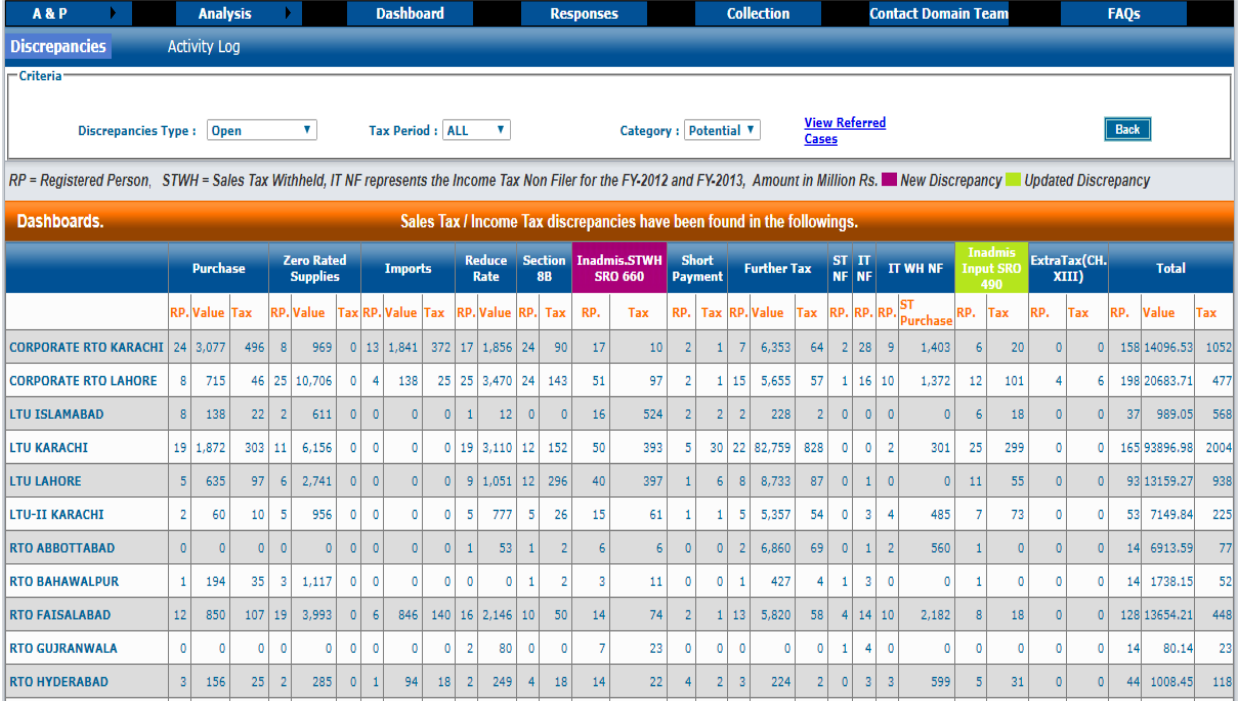

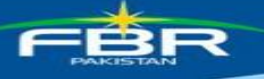

After selecting tax period and clicking 'View report' leads to the following screen:

The Head of respective LTU/CRTO/RTO may view CREST cases both assigned to respective Zonal Heads and unassigned (if any). The system by default shows Potential Cases as shown in below image.

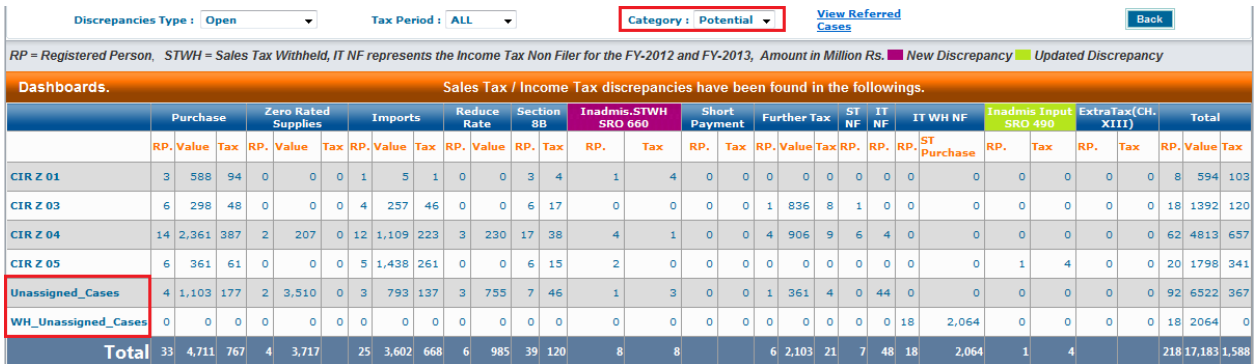

To view all cases option "All" under Category be used as shown in below image.

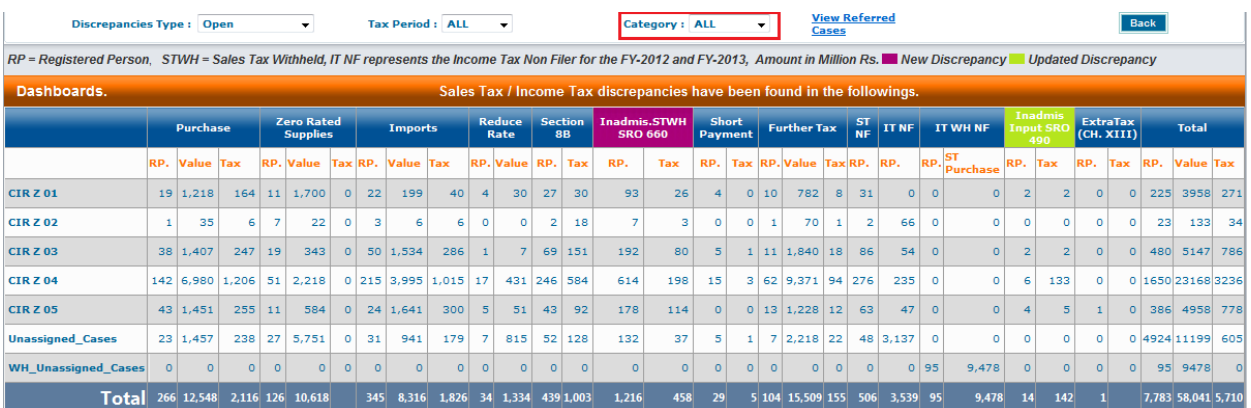

Similarly, the Zonal Head/Range Head and Unit Officer may view all CREST cases as shown in the following images:-

### **Zonal Head Dashboard**

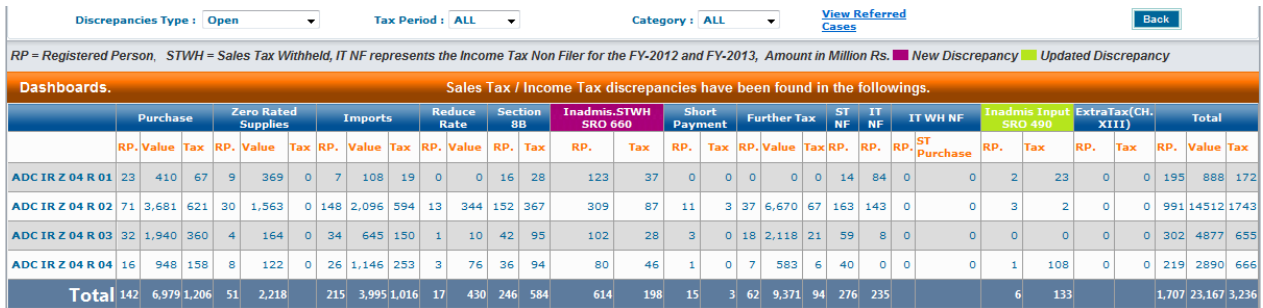

#### **Range Head Dashboard**

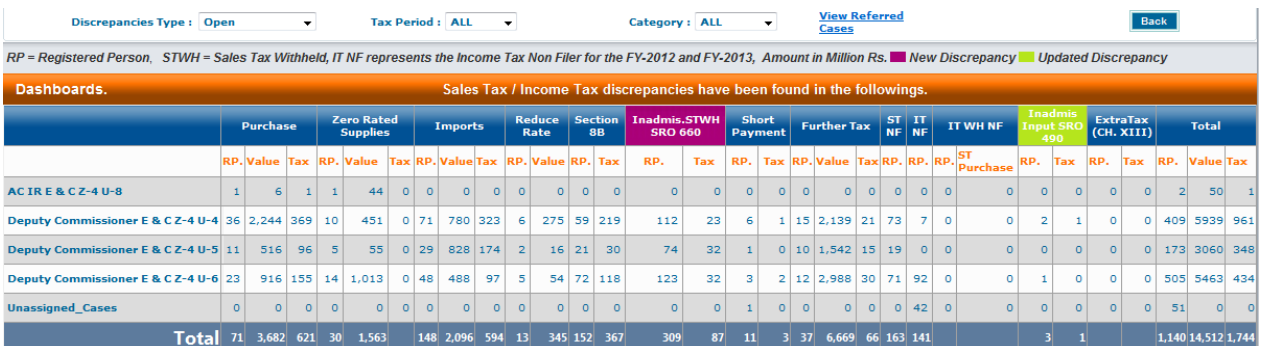

### **Unit Officer Dashboard**

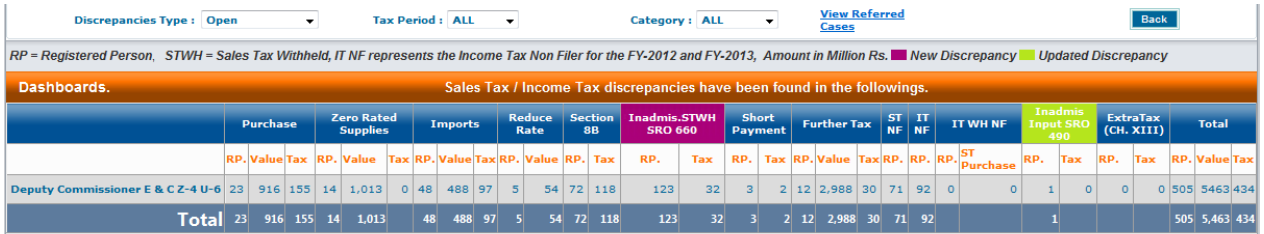

To view Temp Deferred Cases option **"Temp Deferred"** be used under **Discrepancies Type** as shown in the below image:-

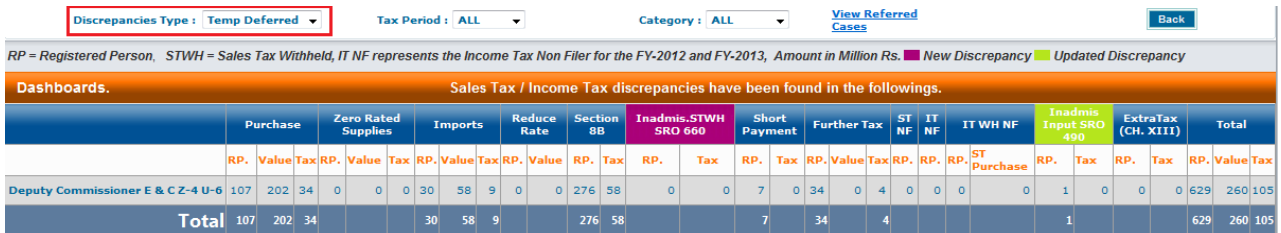

The Unit officer may view referred cases (if any) from other LTUs/CRTOs/RTOs by pressing **"View Referred Cases"** as shown in below image:

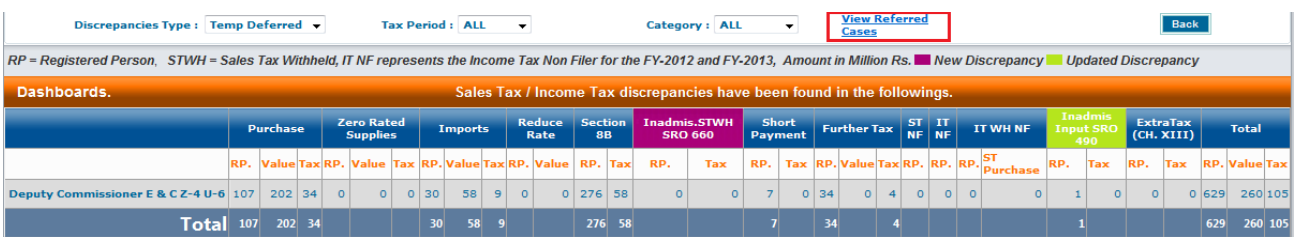

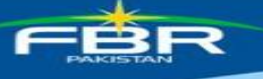

### <span id="page-13-0"></span>**5.1. Purchase Discrepancies**

Details of purchase discrepancy are displayed upon clicking the RPs column under the heading of Purchase Discrepancy and following screen will be displayed:

On this screen you can view the details of taxpayers in their purchase anomalies, once the system has identified a discrepancy, and intimation is sent to taxpayer, the reply of this intimation is due within 15 days of the date of intimation

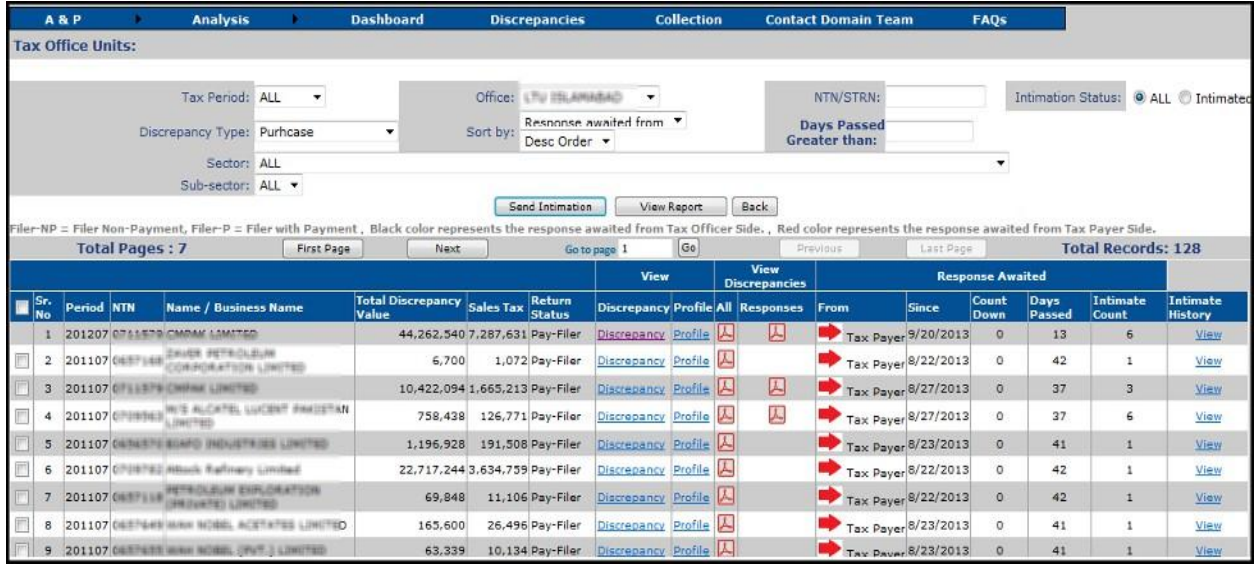

#### **Blinking Mechanism**

There is an important column on this screen namely "From" under the heading of "Response waited"

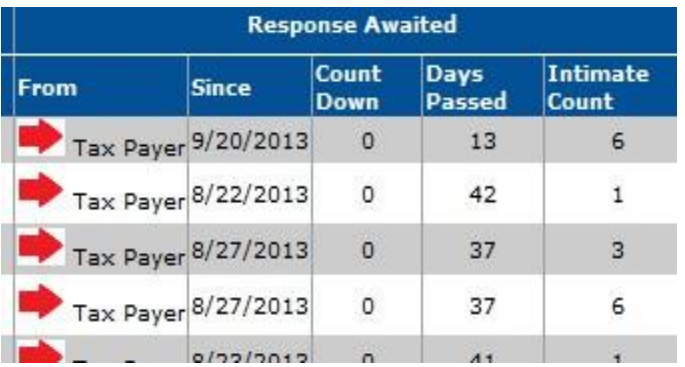

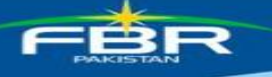

If the response is pending on taxpayer side, System will show a blinking icon in red color, and if the response is pending from tax officer side then system will show a blinking icon in black color in order to withdraw the attention of tax official

You can also view the Discrepancy in formatted PDF document, Responses against that discrepancy, and detailed intimation history by clicking the appropriate PDF icon.

#### <span id="page-14-0"></span>**5.2. Zero rated supplies**

It is the second column of main dash board where you can view the details of discrepancies related to erroneous zero rated supplies

Upon clicking the link of RPs you will be shown a detailed list of zero rated supplies discrepancies where each column is self-explanatory, like the purchase discrepancy here again you will have blinking mechanism

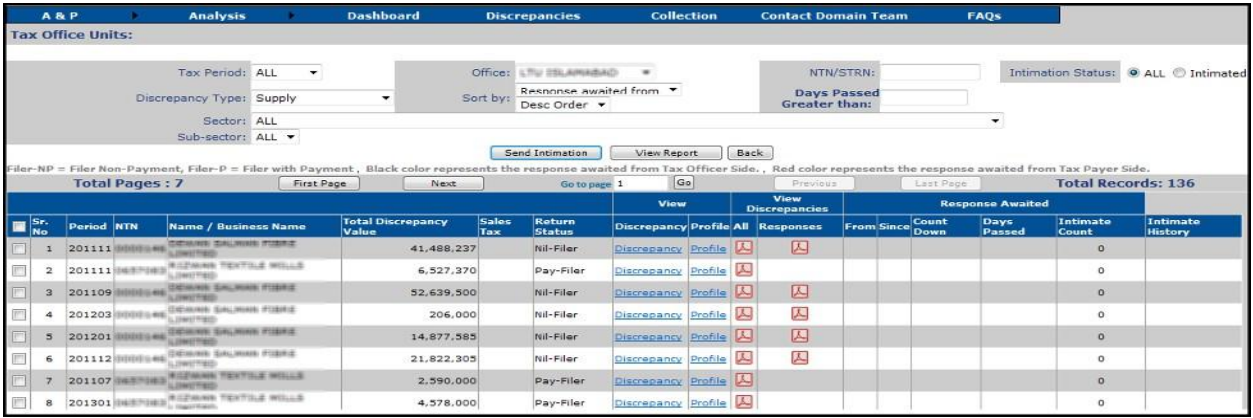

### <span id="page-14-1"></span>**5.3 Imports Discrepancies**

Upon clicking the RPs column under the heading of Imports on main dashboard you will have details about import discrepancies as shown in below image:

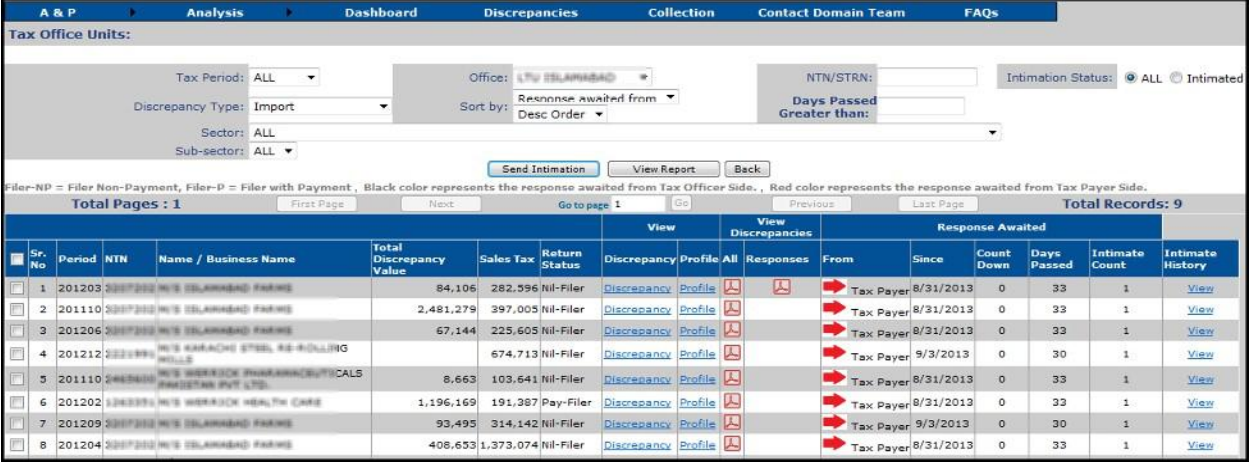

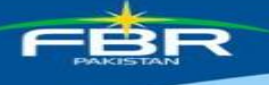

Same blinking mechanism can be seen on this screen as well.

Also you can change the searching criteria just above the list in order to perform your desired search like shown below:

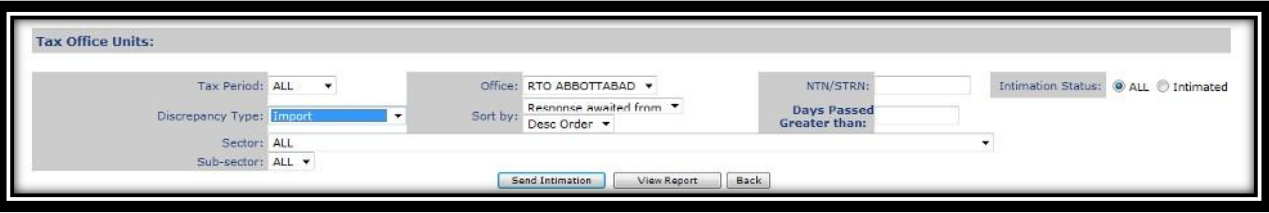

### <span id="page-15-0"></span>**5.4. Exports Discrepancies**

Upon clicking the RPs column under the heading of Exports on main dashboard you will have details about export discrepancies as shown in below image:

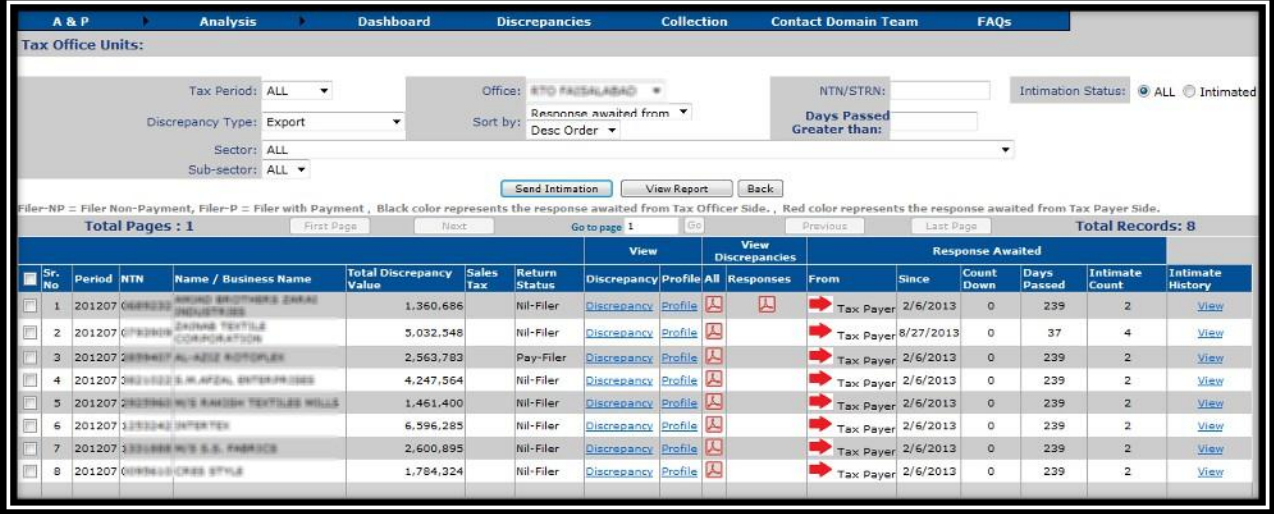

Same blinking mechanism can be seen on this screen as well.

Also you can change the searching criteria just above the list in order to perform your desired search like shown below:

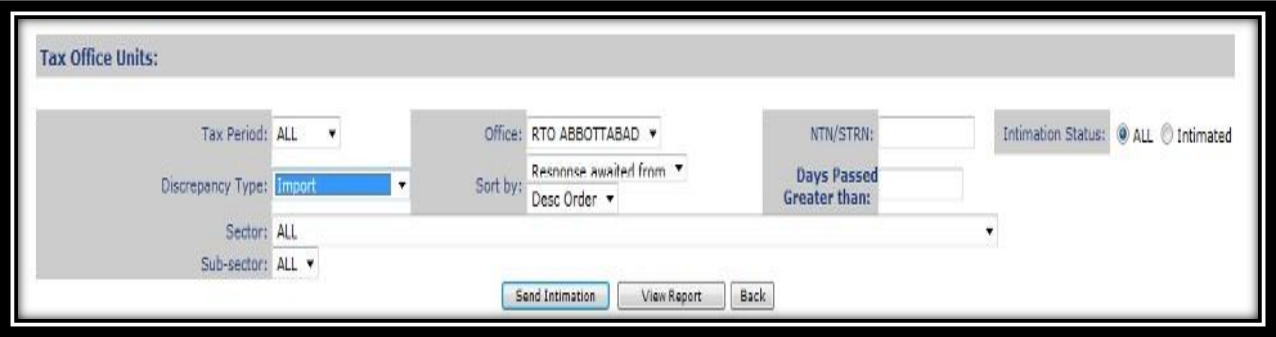

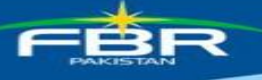

### <span id="page-16-0"></span>**5.5. Section 8B Discrepancies**

If you will click on any link of the RPs column under heading "Section 8B", the details of discrepancies related to section 8B will be displayed be system as shown in below image:

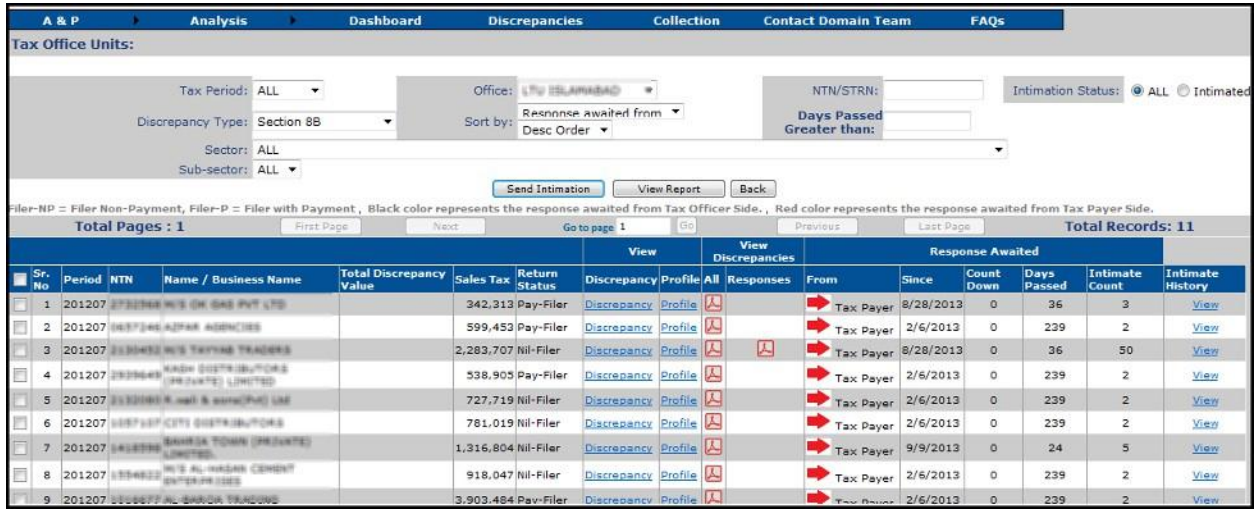

Same blinking mechanism can be seen on this screen as well.

Also you can change the searching criteria just above the list in order to perform your desired search like shown below:

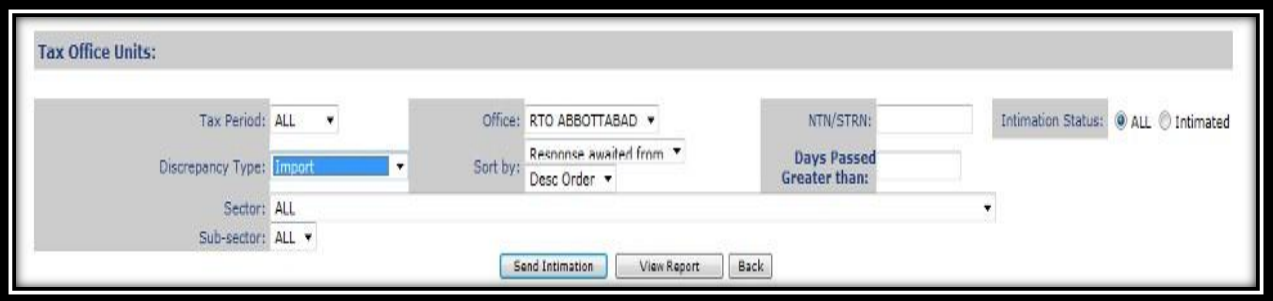

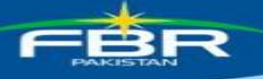

### <span id="page-17-0"></span>**5.6 Commercial Importers Discrepancies**

Upon clicking the link under sub column (RPs) of main column namely "Comm. Imp", System will display the details of discrepancies related to commercial importers:

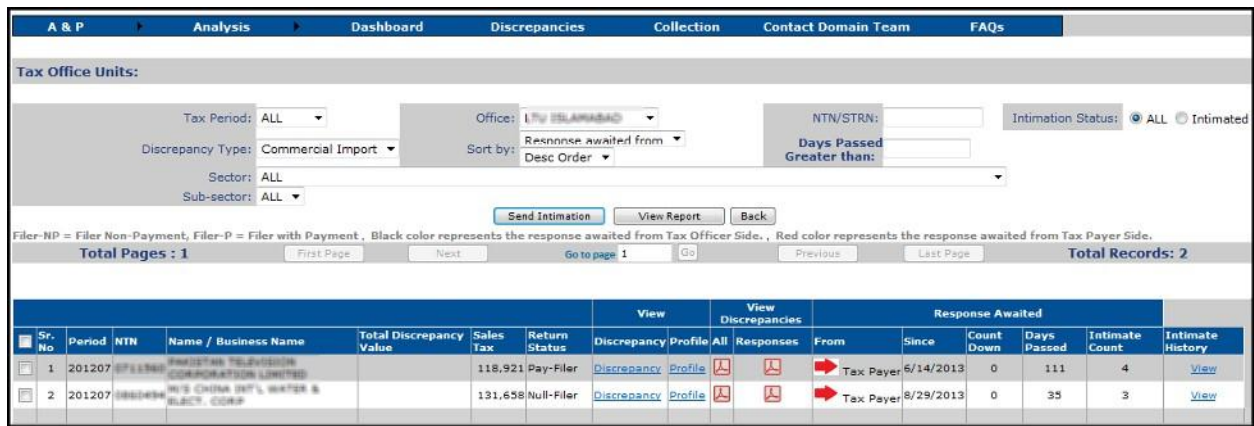

You will have blinking mechanism on this screen as well. Also on search criteria you can perform any search you want:

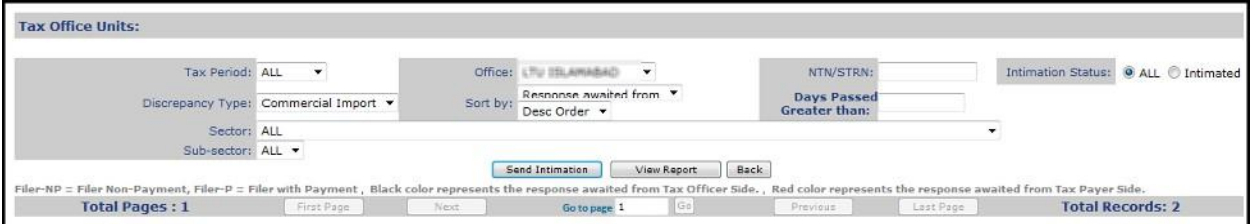

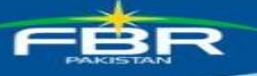

### <span id="page-18-0"></span>**5.7. Short Payment Discrepancies**

Upon clicking the previously mentioned link under the heading of "Short Payment", you will be shown the details of short payments like this:

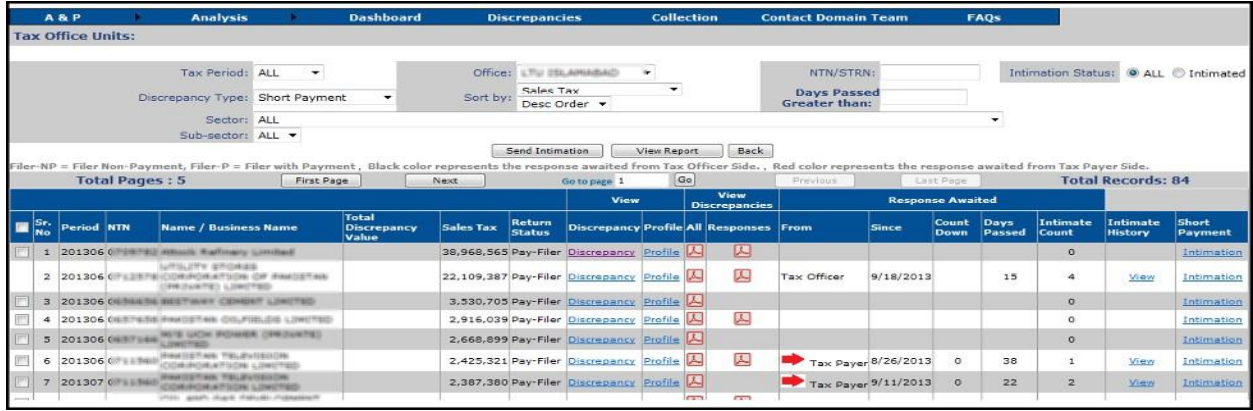

### <span id="page-18-1"></span>**5.8 Further Tax Discrepancies**

Further tax discrepancies may be seen by clicking the column under heading "Further Tax", following screen will appear where you can provide the search criteria of your own desire or can view the discrepancies loaded under default search scheme:

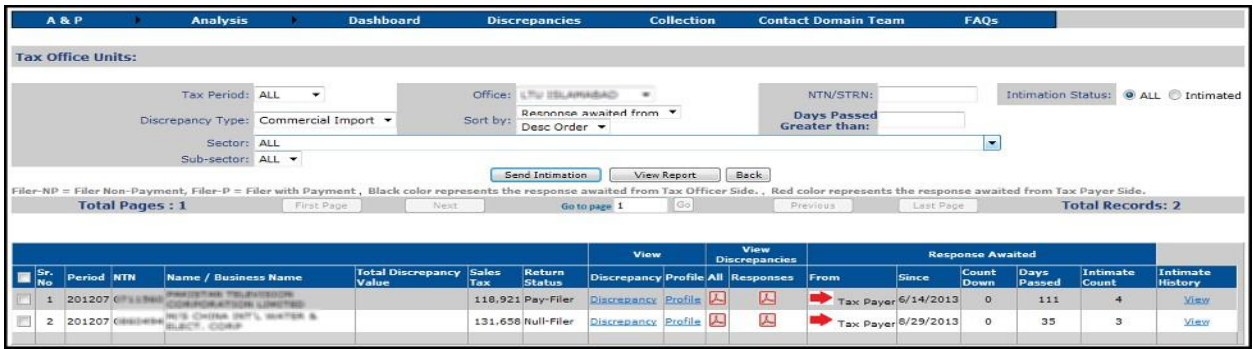

Similarly other discrepancies may also be seen by clicking the "RP" column under respective discrepancy.

### <span id="page-18-2"></span>**6. Responses**

This is another type of summary report where you can view the details of response received by Taxpayers and delivered by tax officials on particular discrepancy.

In-fact when a discrepancy is intimated, responses come from taxpayer side, now tax officials view those responses and do appropriate operations accordingly.

If tax officials feel the response is not sufficient he send taxpayer his observations and this conversation keeps on proceeding until the closure of discrepancy.

These types of conversations may be tracked through this summary report.

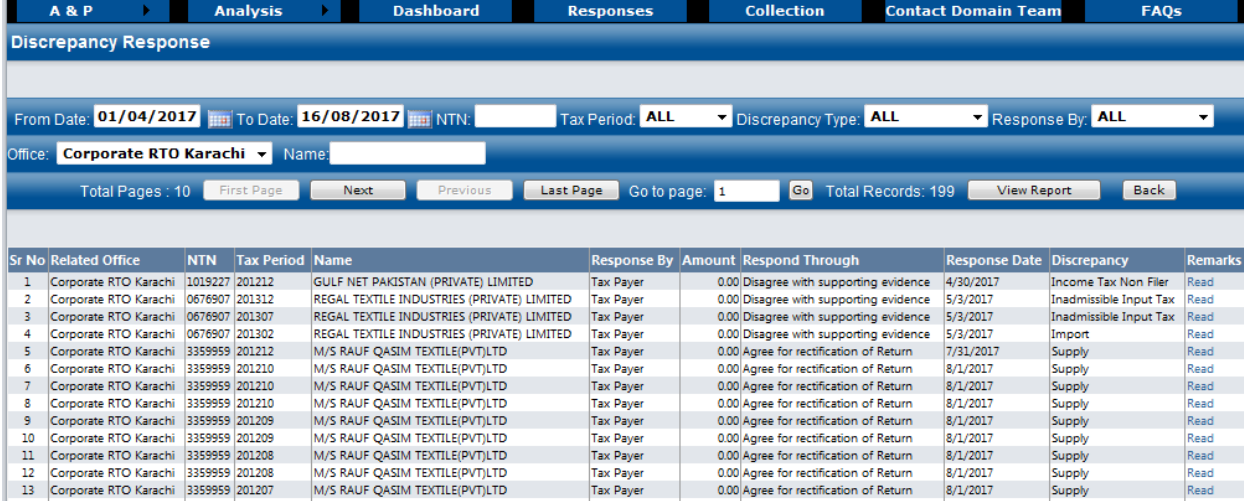

### <span id="page-19-0"></span>**7. Closed Discrepancies**

It is another summary report to view the details of discrepancies that are closed, A discrepancy may be closed by an auto-procedure, or when a tax official feels that the response from taxpayer is quite satisfactory he can closed the discrepancy by choosing appropriate option, or a taxpayer submits the amount of discrepancy and gets his discrepancy closed.

This screen shows following columns:

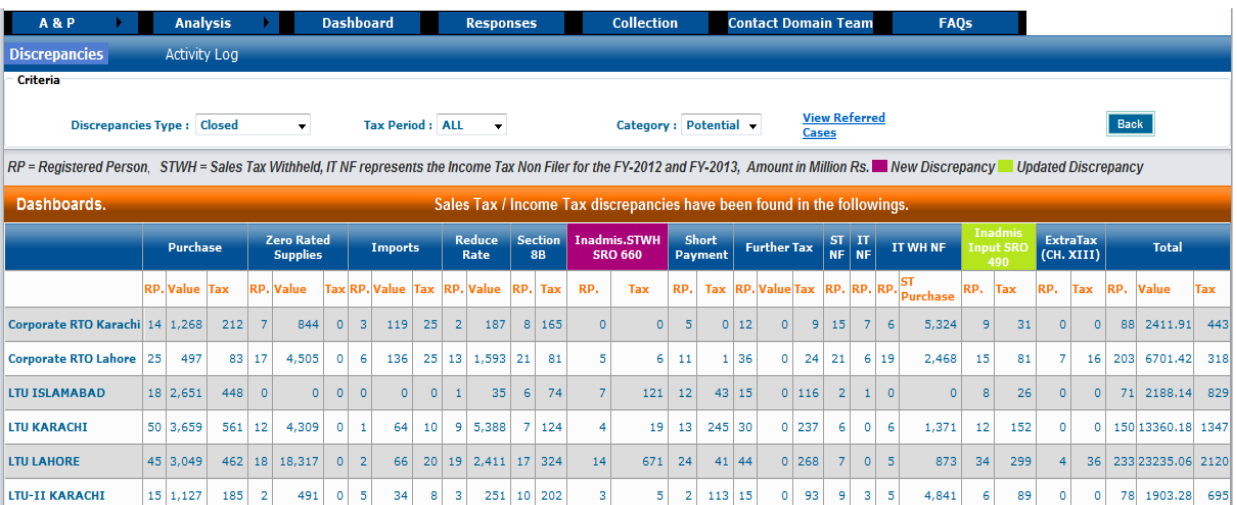

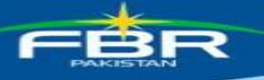

### <span id="page-20-0"></span>**8. Activity Log**

System has provision to record each and every activity of taxpayer as well as tax officer, this summary report displays the activities performed on system by both type of users

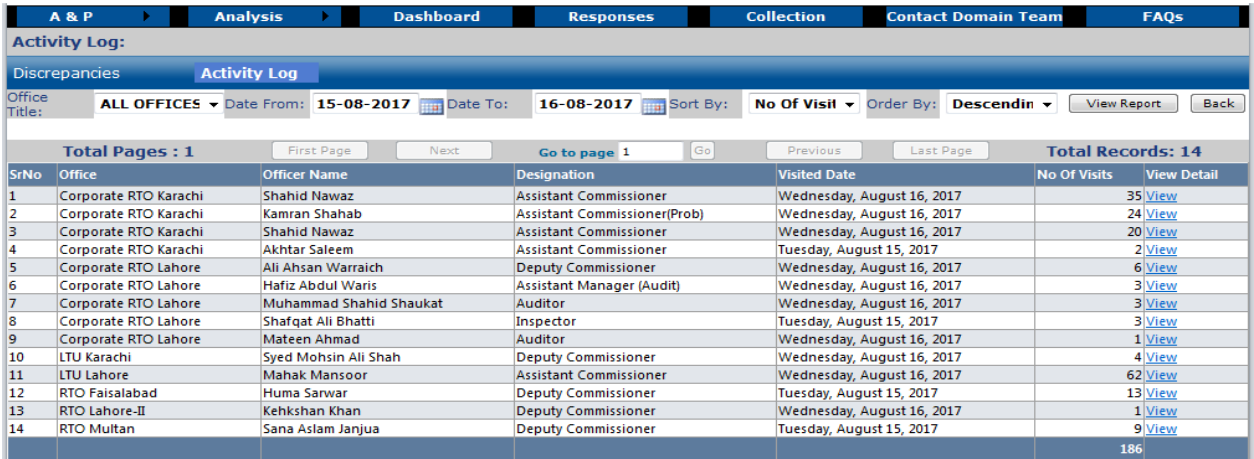

The online summary report displays the columns like Office, Officer Name, Designation, Screen Name, System visited date, no of visits on that date.

### <span id="page-20-1"></span>**9. ATL Analysis**

It is another important summary report that displays the count of those registered persons that are:

- $\ddot{\phantom{a}}$ Request for Activation Returned for Review
- Request for Non-Activation  $\bullet$
- Request for Non-Activation Returned for Review  $\bullet$
- $\bullet$ Non-Activation Approved
- Activation Approved

Each concept is placed in respect to the discrepancies and segregated information is displayed on screen as seen below:

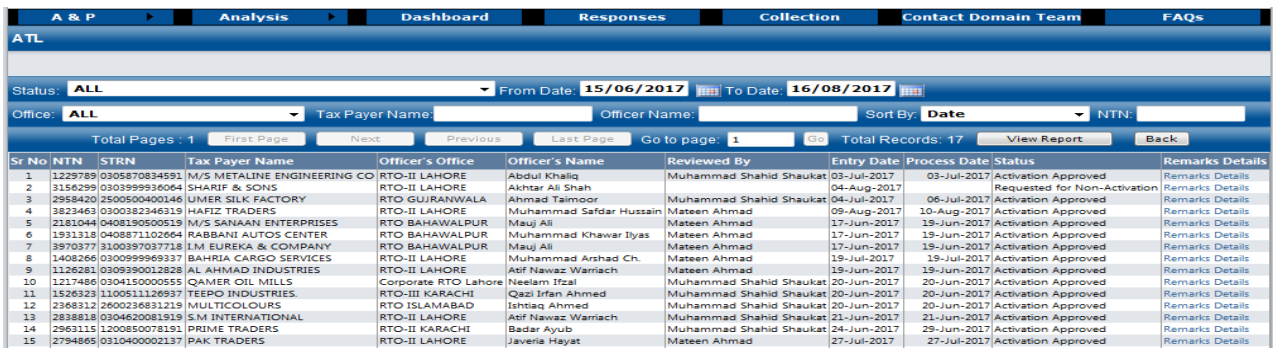

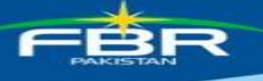

### <span id="page-21-0"></span>**10. Collection**

This is the summary report on Collection through CREST; report has search criteria where you can feed in following three parameters:

- 1. From Date: Start date from where you want to see the collected amount
- 2. To Date: To date to which you want to see the collected amount
- 3. Category of Collection: There are eight categories at the moment in which amount can be collected you provide some particular category or choose ALL option.

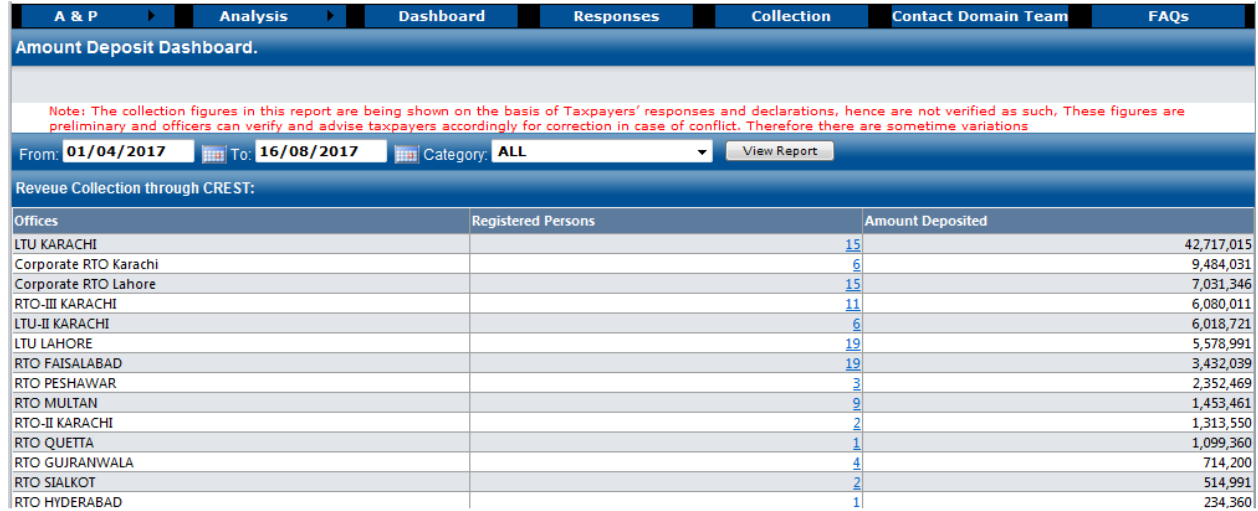

### <span id="page-21-1"></span>**11. CREST Domain Team**

CREST System has the provision to record and resolve the issues faced by various tax officials in field offices for this purposes every tax official has access to well defined interface by clicking on the Contact Domain Team menu as shown below:

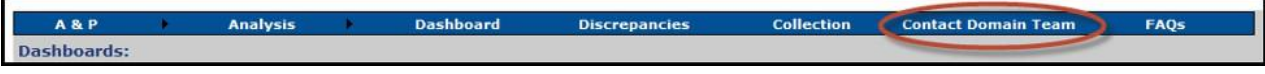

By clicking the displayed link system will show the following screen:

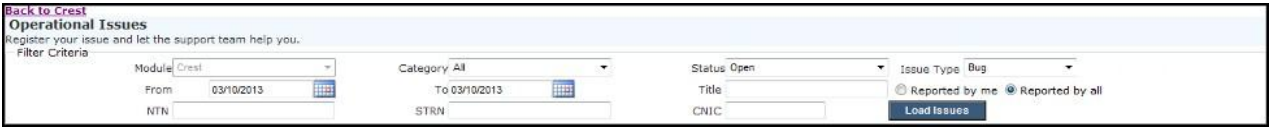

On this screen you have very comprehensive searching mechanism where you can search any issue:

- Within a given date range
- By issue category
- By the status of issue like Open, Close, In-progress, resolved
- Issue type like Bug, Enhancement, and Suggestion

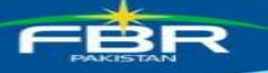

• Issue about NTN, STRN, CNIC

After providing your search criteria you will click on the button namely "Load Issues" and system will display you a detailed list of issues like this:

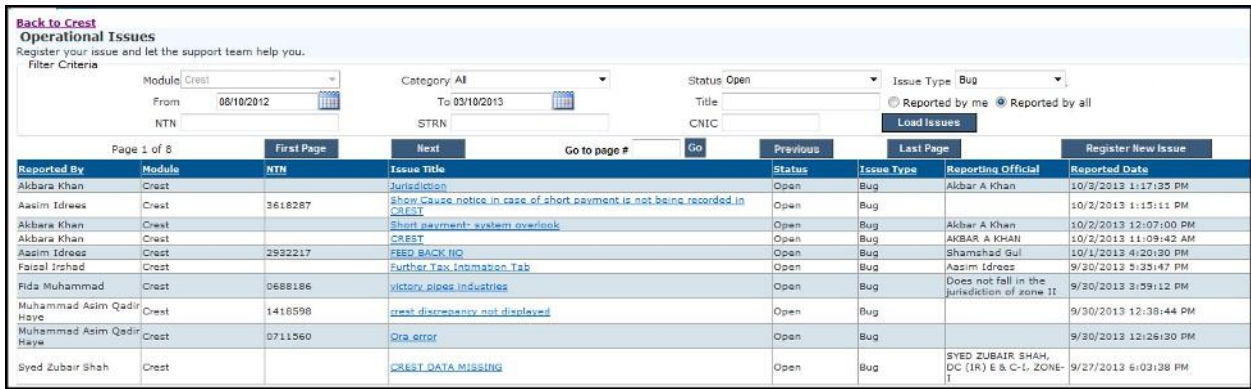

Upon clicking any link against the title of issue a popup or new tab window will appear with the original reported text having a button namely "reply" on it as shown below

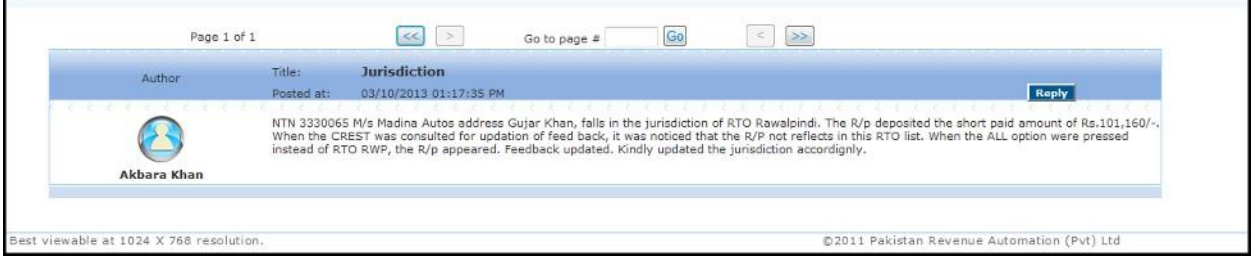

Click the reply link and your remarks will be recorded into system. For registering a new issue you will click on the register new Issue button like shown in below image:

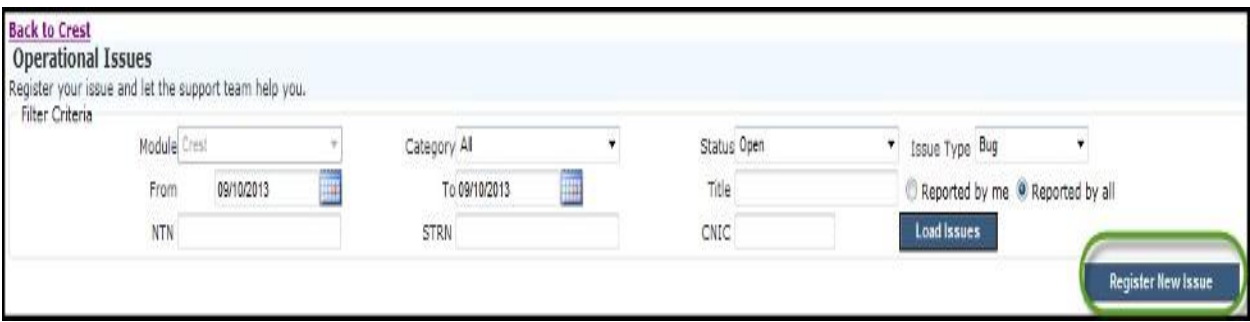

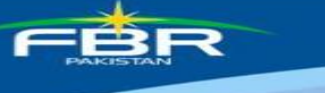

**PARTNER IN PROGRES** 

Now fill all the required fields and add remarks in the space provided and press save button. Your issue will be transmitted to the "CREST Domain Team"

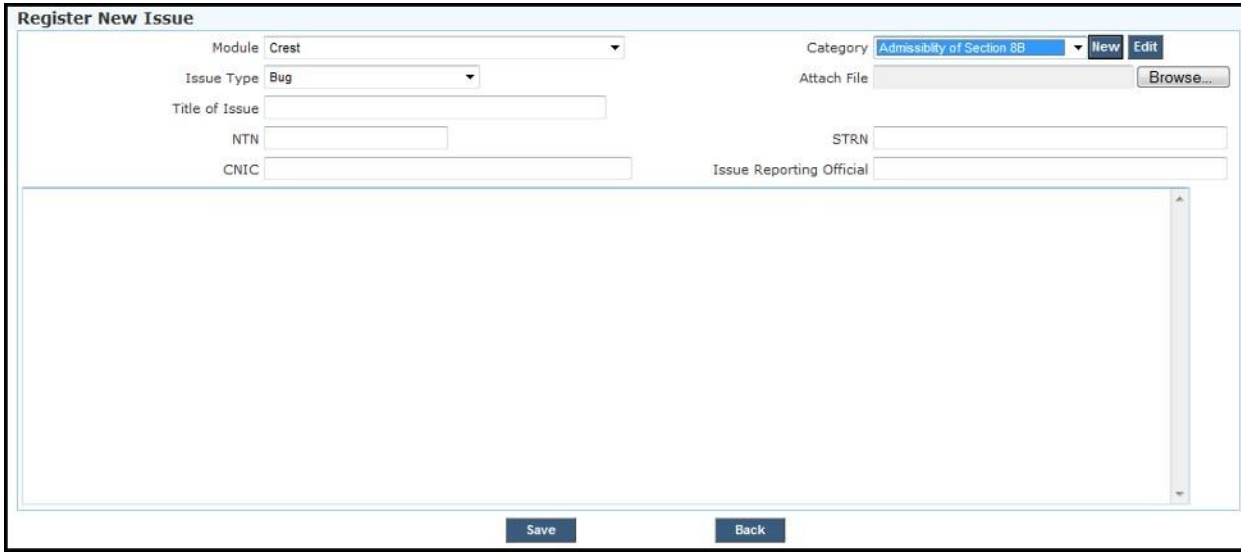

#### <span id="page-23-0"></span>**12. FAQs**

For even more facilitation of tax officer, a dedicated section of FAQ (Frequently asked questions) is designed where at any time user can view the pre-defined guidance help regarding any complex situation.

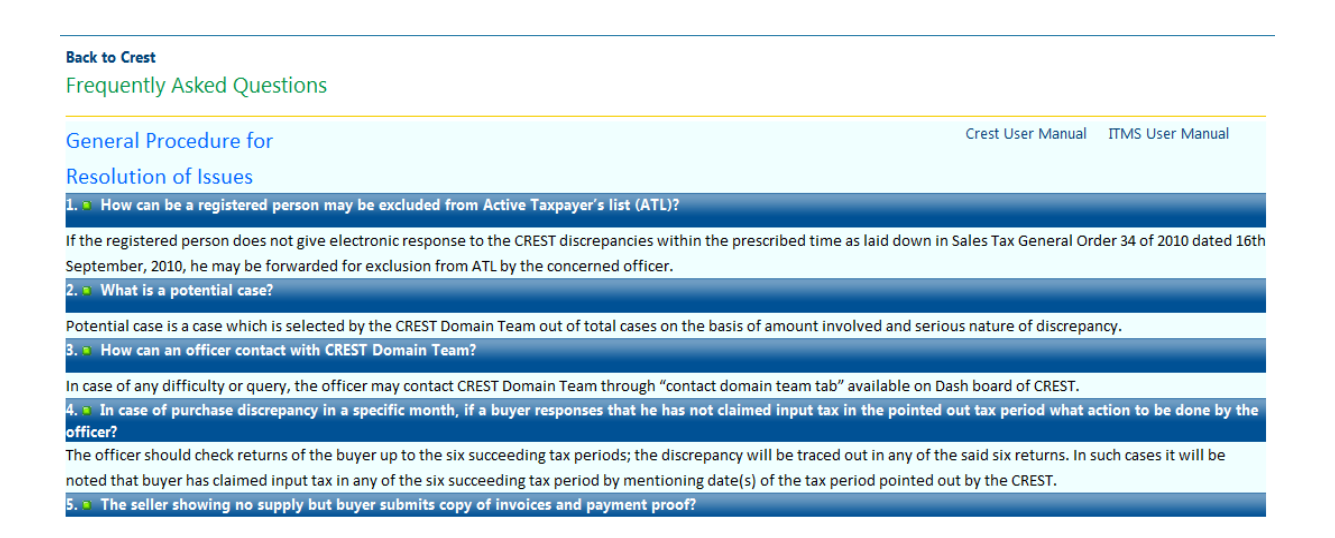

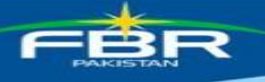

### <span id="page-24-0"></span>**13. Feed back**

Feedback mechanism is devised in the application. With each discrepancy feedback link is provided in which taxpayer provides the clarification or can ask for revision of request to remove the discrepancy. In the last column option is provided to add 'Feed Back'. On any discrepancy detailed screen you will find a feedback link at the last column, on clicking this link you will have screen as shown below:

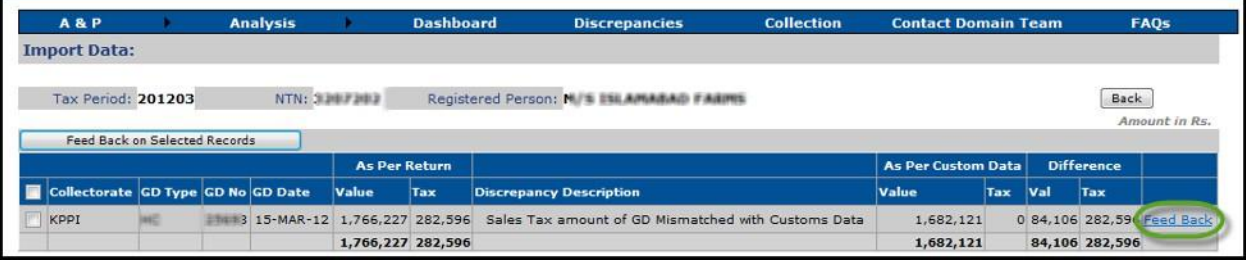

On clicking the feedback link you will find a new screen as shown below:

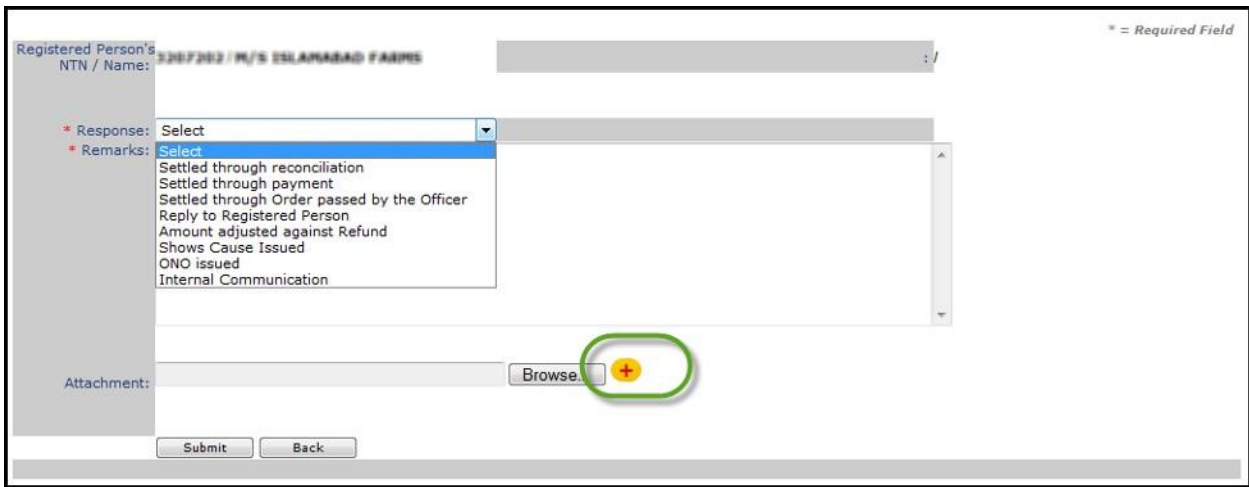

Selecting feedback allows the tax officer to select different responses. Dropdown list of responses is provided which is as under:

- 1. Select
- 2. Settled through reconciliation
- 3. Settled through payment
- 4. Settled through Order passed by the officer
- 5. Reply to registered person
- 6. Amount adjusted against refund
- 7. ONO issued
- 8. Internal communication
- 9. If the NTN is of buyer then referred to the supplier's RTO/LTU & if the NTN is of supplier then referred to the Buyer's RTO/LTU

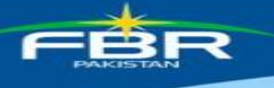

### <span id="page-25-0"></span>**13.1. Attachment**

Single or multiple files can be attached or removed. Once file is attached it is displayed which can be removed by clicking 'Remove' icon as shown under:

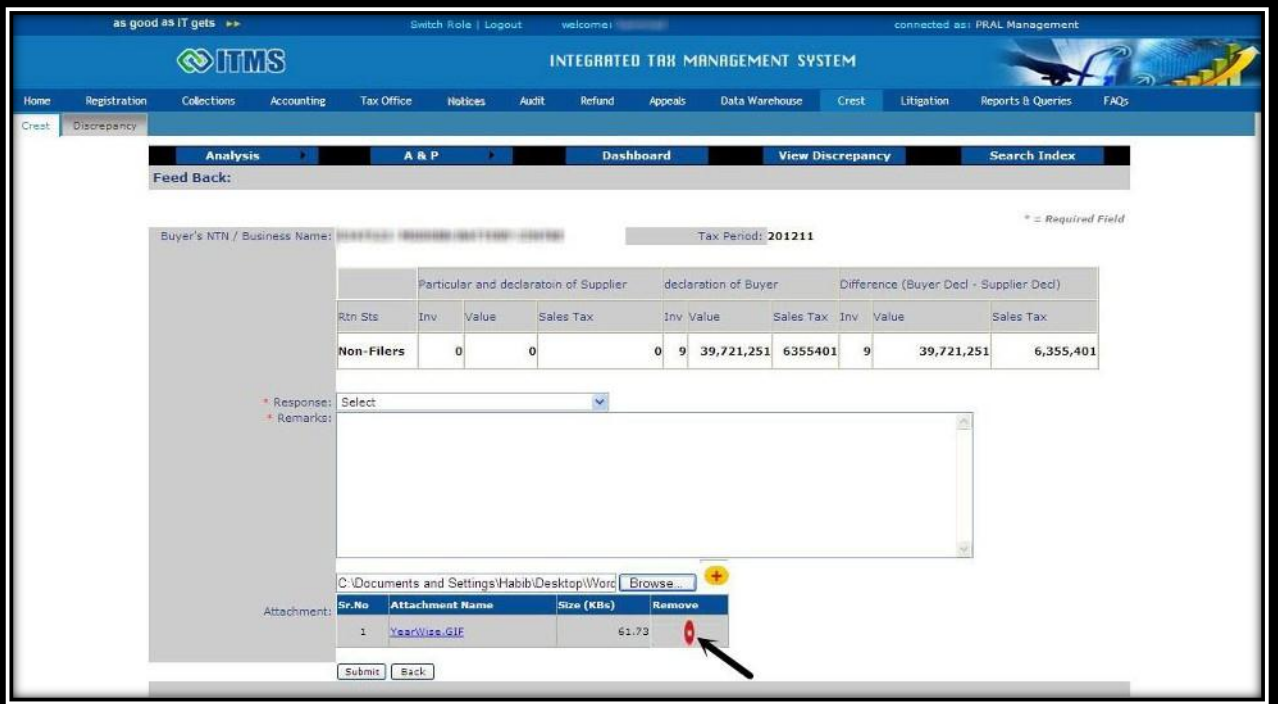

Pressing Submit button forwards the remarks to the folder of the taxpayer to proceed further.

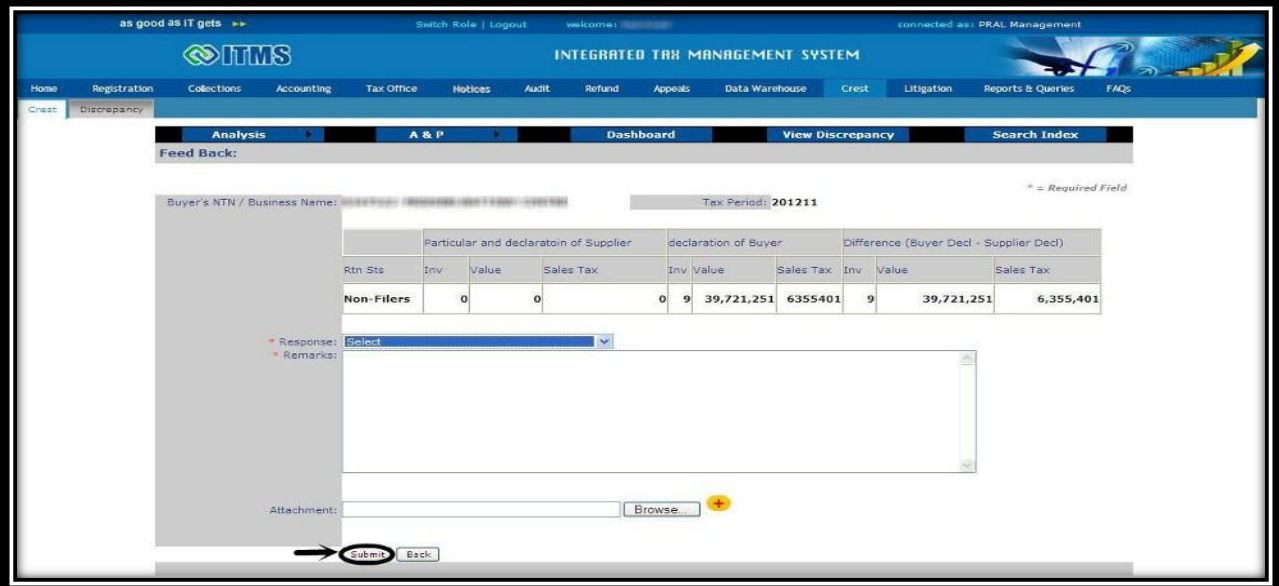

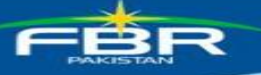

#### <span id="page-26-0"></span>**14. CREST Revision Request**

The revision request approval filed through CREST system is a two stage process

#### **Stage-1:**

AC/DC /ADC level officer will recommend the revision request after viewing the proposed return.

#### **Stage-2:**

Commissioner Level Officer will approve/reject the revision request after viewing proposed return as well as remarks entered by AC/DC /ADC Level Officer

#### **Stage-1 Flow for AC/DC/ADC/COMM**

After logging into ITMS, Officer needs to click the CREST link, and then click on the dashboard link of CREST home page

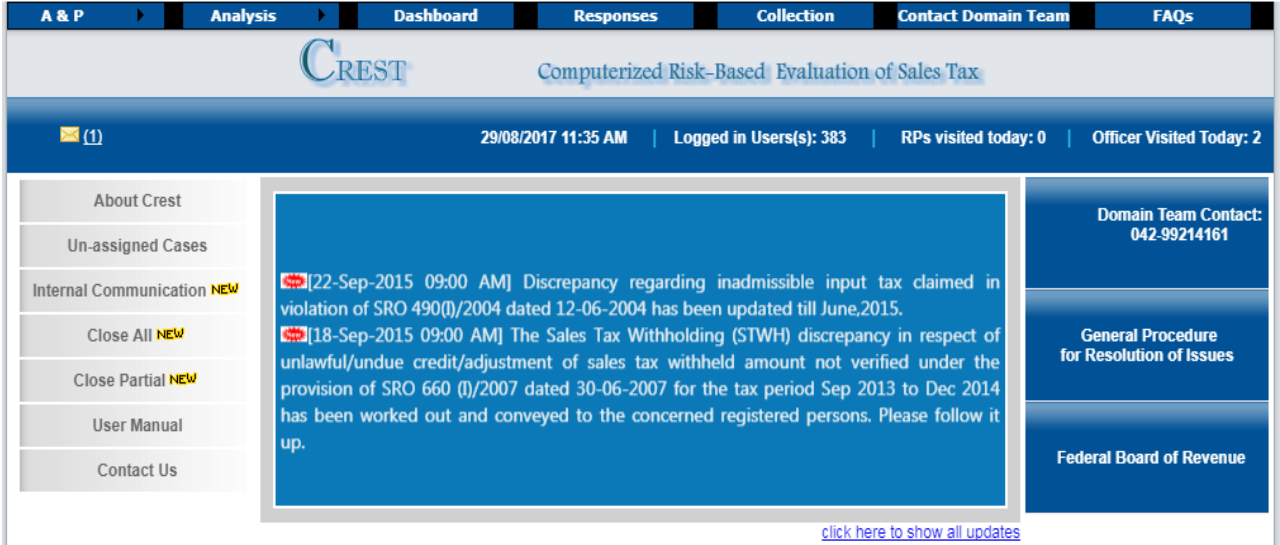

On the main dashboard of CREST you will find a numeric figure representing no of pending requests in your queue, **this numeric figure is clickable.**

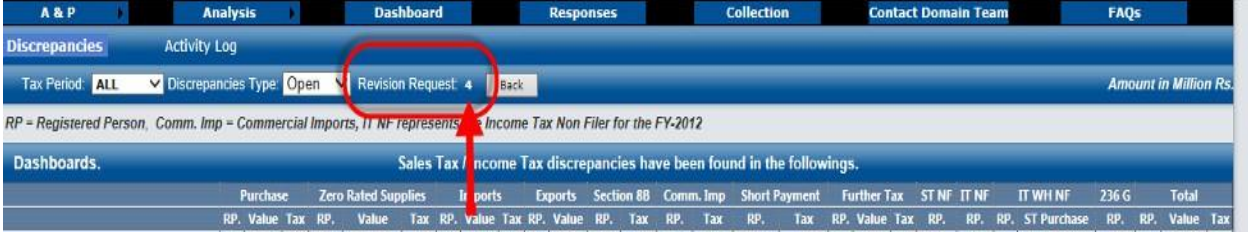

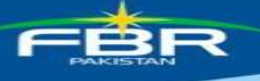

On clicking the numeric figure of pending revision requests in queue you will have following screen where a proper searching criterion is present you can search for any taxpayer's request.

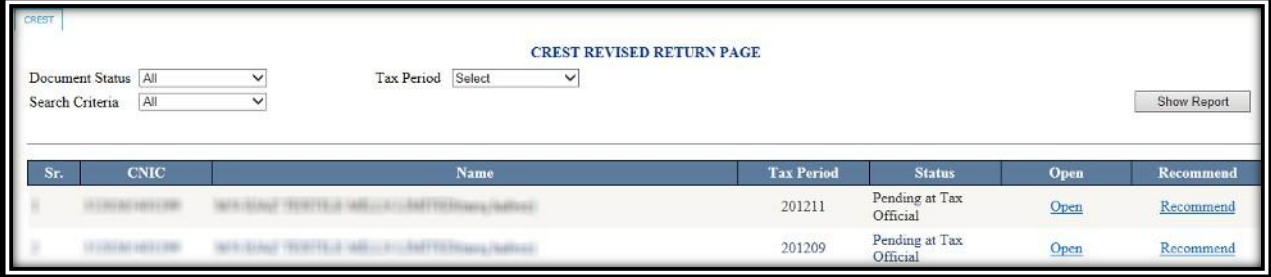

You can view the proposed revised return by clicking the Open link on this screen

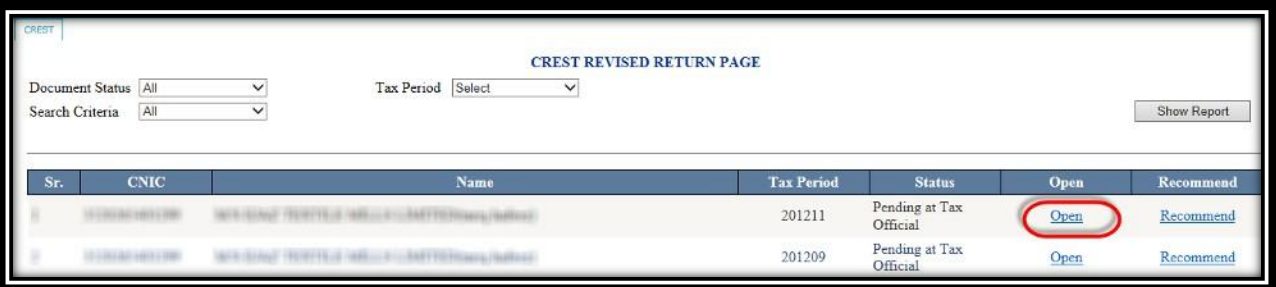

Pop up will appear where you will click on the option namely "Main Return" as shown in below image:

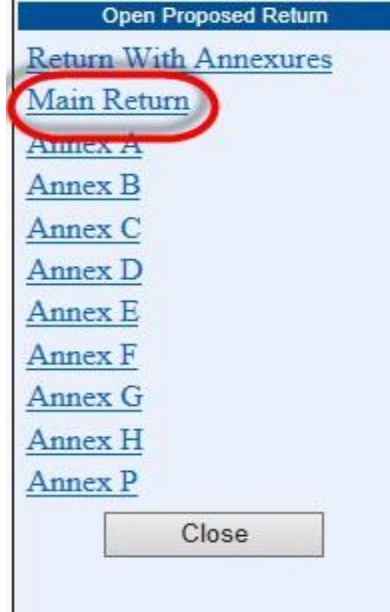

A PDF document of main return with changed fields highlighted with yellowish background as shown in following image

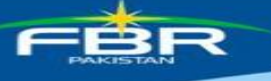

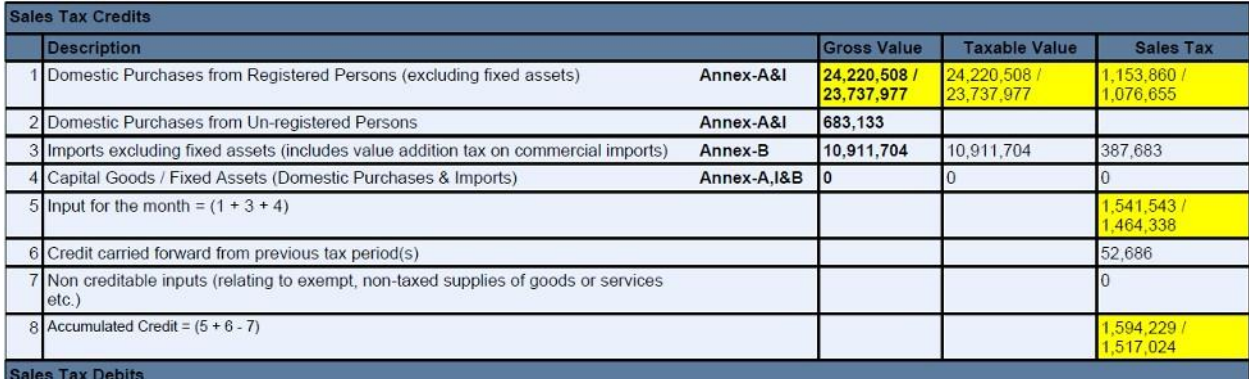

After the officer is satisfied with proposed return, he can click on the recommend link and following pop up page will be displayed.

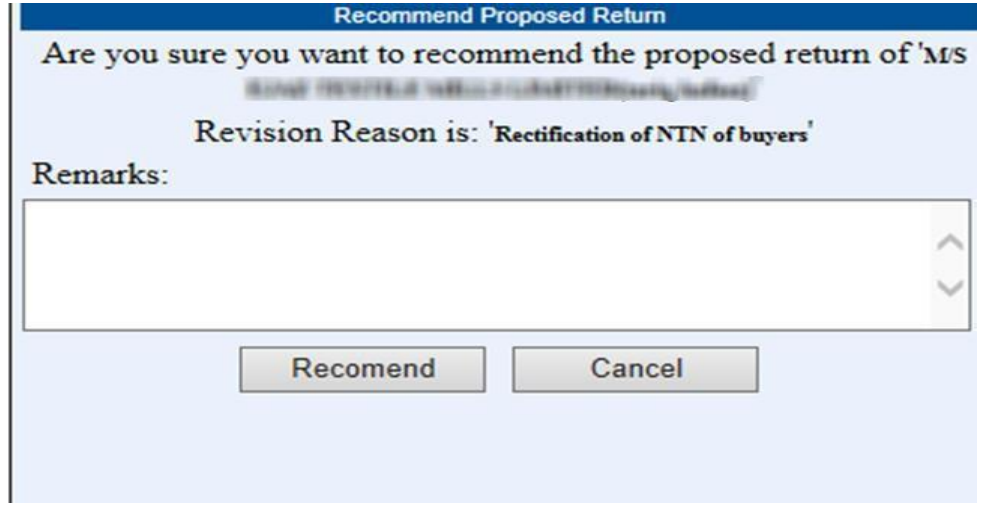

Here the reason behind request will also be shown; the officer will fill in his remarks and click the recommend button.

### **Stage-2 Flow only for COMM**

Commissioner will go through the same steps as mentioned above till the display of following screen

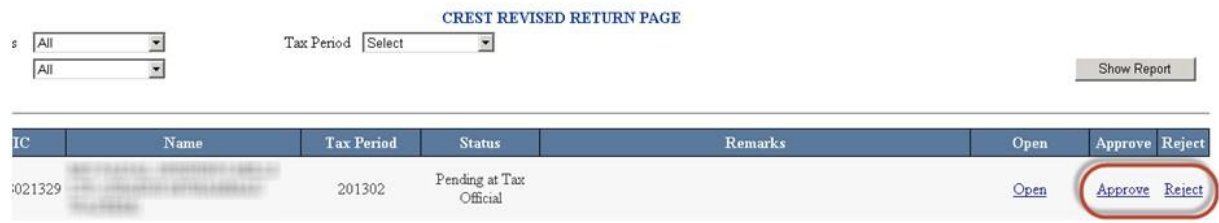

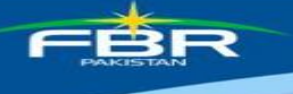

Here the screen will have two additional links against each row:

1. Approve link will open the pop up where the remarks entered by AC/DC/ADC is being displayed, COMM will fill in his remarks and will click the approve button as shown in below image

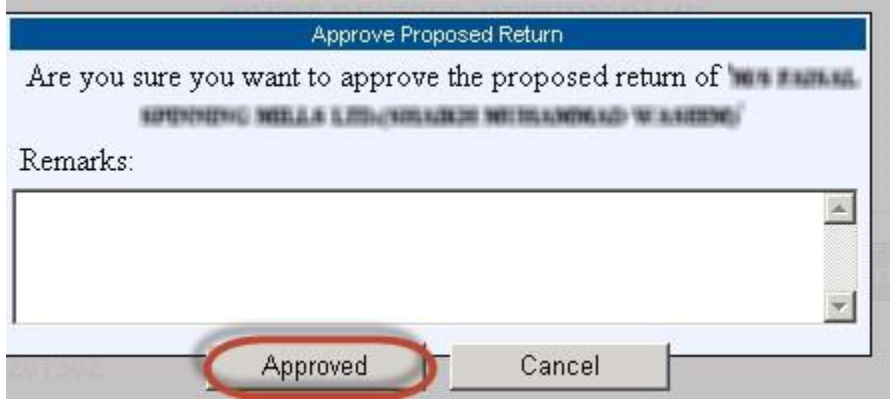

2. In case COMM does not want to approve this request he will click the Reject link as shown in the image below and request will be discarded.

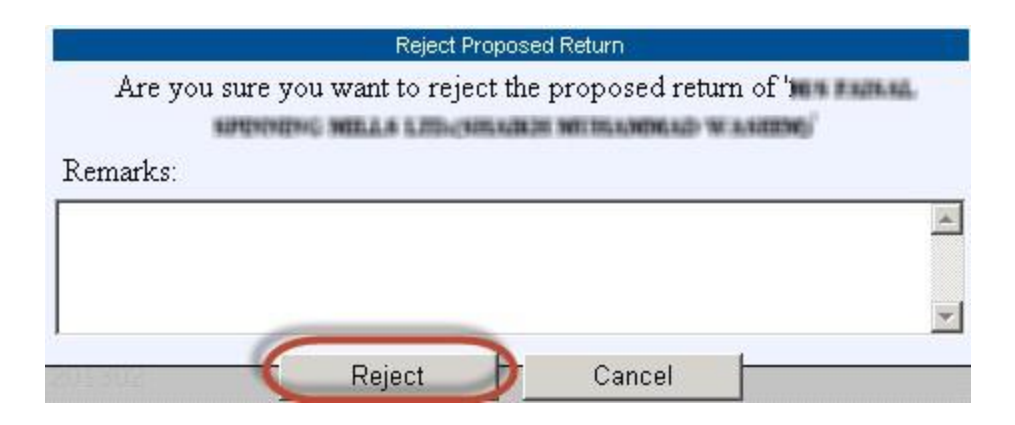

### <span id="page-29-0"></span>**15. CREST ATL Activation/De-Activation Functionality**

CREST system has the provision to make any taxpayer (who is non-respondent of e-notice for long time) inactive in ATL, and similarly once the compliance is made after de-activation system has provision to make him active again.

This is again two stage process, on first stage field officers choose a taxpayer and send request to become in-active in ATL, this request is sent to CREST Domain Team, CREST Domain team forwards this request after short scrutiny and system blocks taxpayer in ATL.

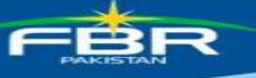

### <span id="page-30-0"></span>**15.1. ATL Blockage Section**

#### **1. CC/COMM/DC/AC Section to Send the ATL Request to the CREST Domain Team**

In the main page of Tax office unit, select the desired unit through checkboxes form the most left column of the grid then press the red highlighted button of the "Request for ATL Blockage" as shown in the below to send the request of the ATL blockage to the CREST domain team. Through Finance Act 2015, section 2 (1), definition of active Taxpayers was amended, therefore, this application is redundant.

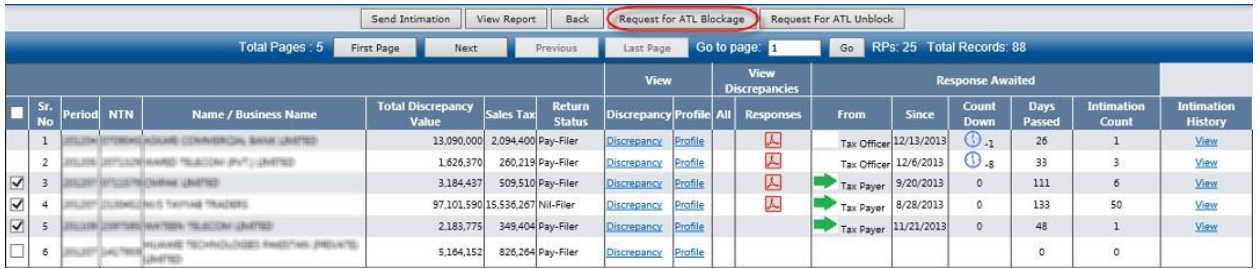

After pressing the button of the "Request for ATL Blockage" the following popup screen

will appear.

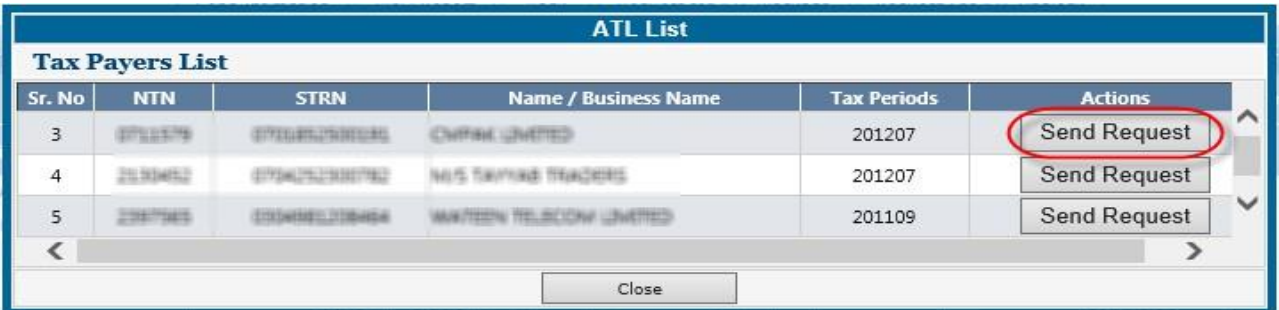

In the above grid press the "Send Request" Button to the Request to the CREST Domain Team. After Pressing the "Send Request" Button the Following Screen Will Appear to add the comments or remarks.

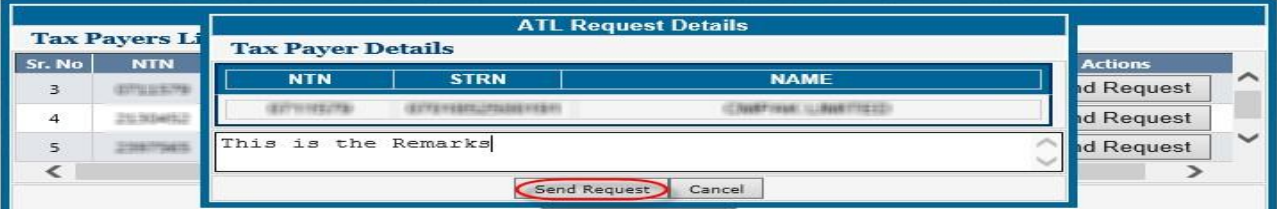

Enter cogent reasons highlighting the discrepancy amount, compliance level of the registered person and conclusive findings and Press the "Send Request" to send the request to the CREST Domain Team.

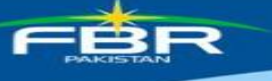

### **2. CREST Domain Section to Control the ATL Blockage Requests.**

When the domain team member views the page of the tax office unit, the following screen will appear.

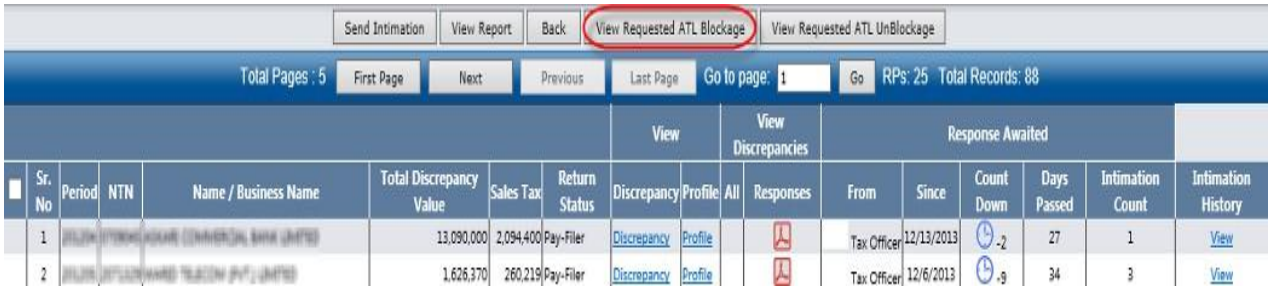

To view the requested ATL Blockage from Officers press the "View Requested ATL Blockage" button the following Popup Screen will appear.

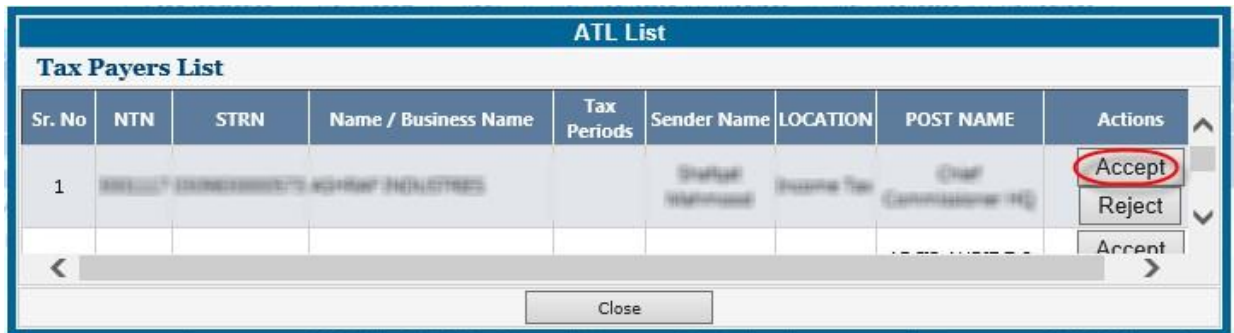

The above screen shows the detail request of the ATL sent from Officer to the CREST domain team. I.e. Sender name, location, post name, press the "Accept" button to view the detail of the ATL request, the following screen will appear. Domain team member can also reject the request.

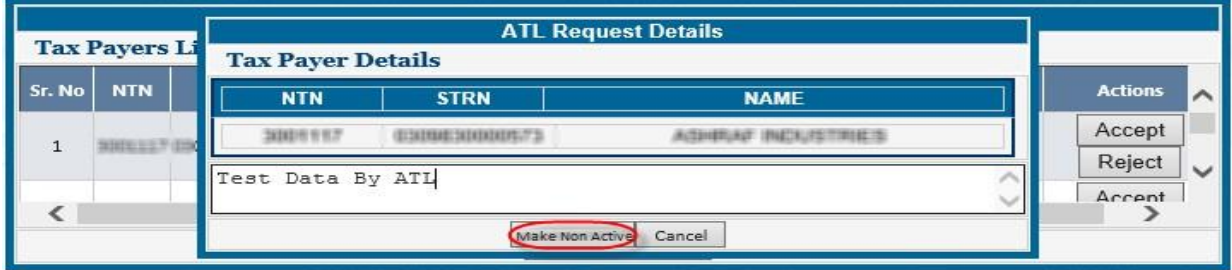

Domain team will add the remarks in the above screen textbox about ATL Blockage, then press the "Add to ATL" button to add the request to ATL Permanently.

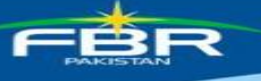

### <span id="page-32-0"></span>**15.2. ATL Un-Blockage Section**

#### **CC/COMM/AC/DC Section to Send the ATL Un Blockage Request to the CREST Domain Team**

In the main page of Tax office unit, press the red highlighted button of the "Request for ATL Unblock" as shown in the below to send the request of the ATL unblock to the CREST domain team. The Un-Blockage tab will continue till the time all cases are disposed off.

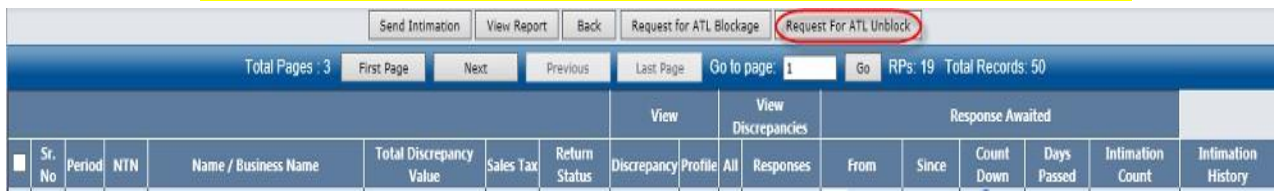

After pressing the "Request for ATL Unblock" button the following screen will appear.

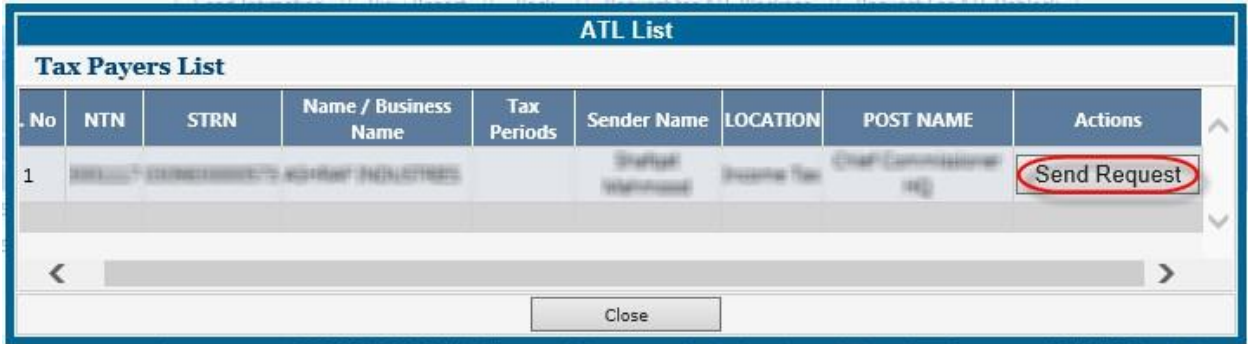

In the above grid press the "Send Request" Button to the Request to the CREST Domain Team. After Pressing the "Send Request" Button the Following Screen Will Appear to add the comments or remarks.

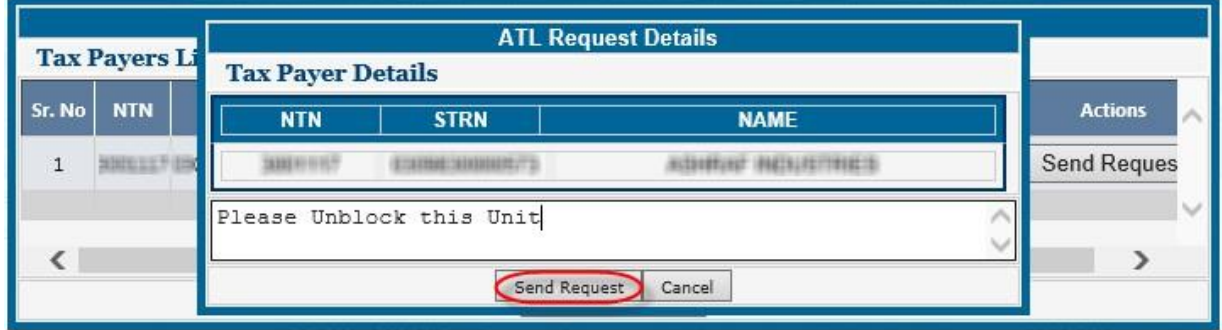

Enter cogent reasons highlighting the discrepancy amount, compliance level of the registered person and conclusive findings and Press the "Send Request" to send the request to the CREST Domain Team.

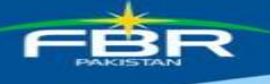

### **2. CREST Domain Section to Control the ATL Un blockage Requests.**

When the domain team member views the page of the tax office unit, the following screen will appear.

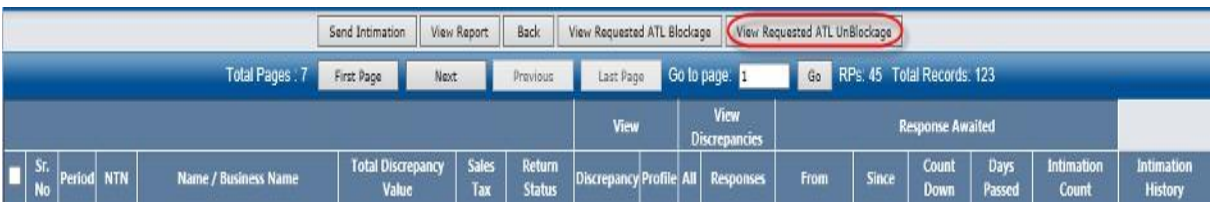

To view the requested ATL Blockage from Officers press the "View Requested ATL Unblock age" button the following Popup Screen will appear.

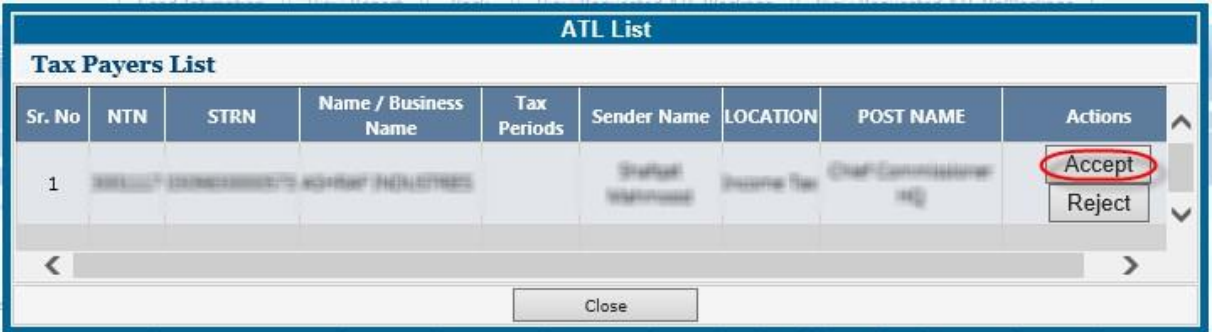

The above screen shows the detail request of the ATL sent from Officer to the CREST domain team. I.e. Sender name, location, post name, press the "Accept" button to view the detail of the ATL request, the following screen will appear. Domain team member can also reject the request.

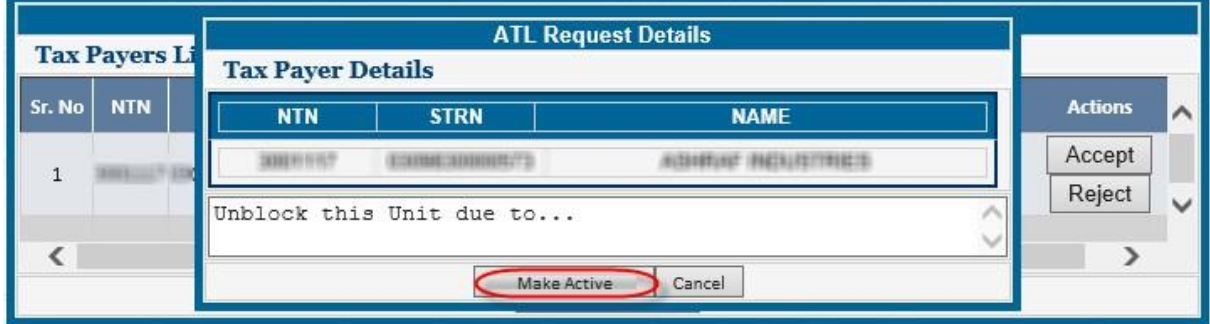

Domain team will add the remarks in the above screen textbox about ATL, and then press the "Remove from ATL" button to add the request to remove from ATL permanently.

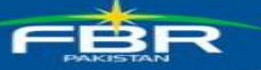

### <span id="page-34-0"></span>**16. Attachments with Closed Cases**

### <span id="page-34-1"></span>**16.1. Closed cases functionality of attaching testimonial documents with existing closed cases**

The main purpose of this functionality is to scrutinize whether the tax officer has reconciled cases with valid attachments/proofs or not?

Existing closed discrepancies (if they were closed with following options) will have provision to attach a new document along with revised remarks

- A. Settled through reconciliation
- B. Settled through payment
- C. Settled through Order passed by the Officer

Steps are involved in Attachments with closed cases

To view the closed cases, select the "Closed" from discrepancy Type dropdown list as shown in the following picture, select the different discrepancies types like purchase or other you want, select the "RP" as shown in red circle.

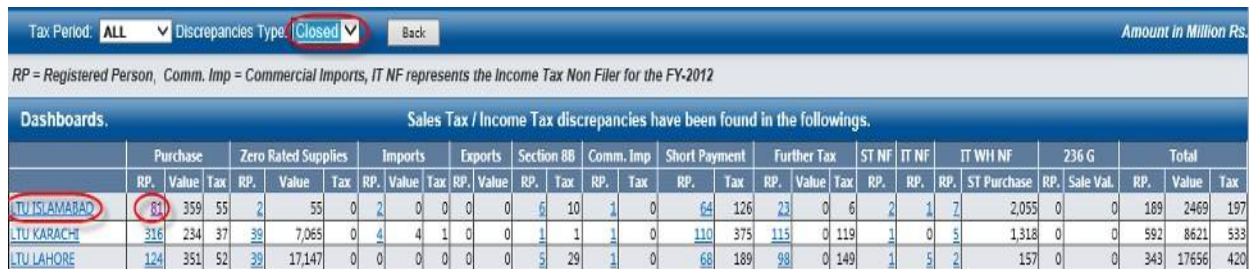

After click on the "RP" link the following screen will appear, select the red highlighted "Discrepancy" link as shown below.

Filer-NP = Filer Non-Payment, Filer-P = Filer with Payment, Black color represents the response awaited from Tax Officer Side., Red color represents the response awaited from Tax Payer Side.

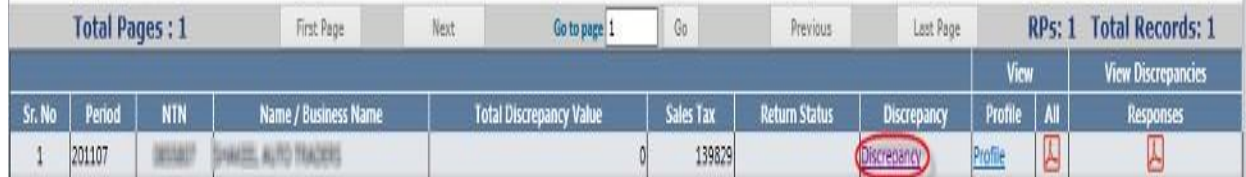

Select the value or tax as shown in the following red highlighted of the purchase or any other discrepancy.

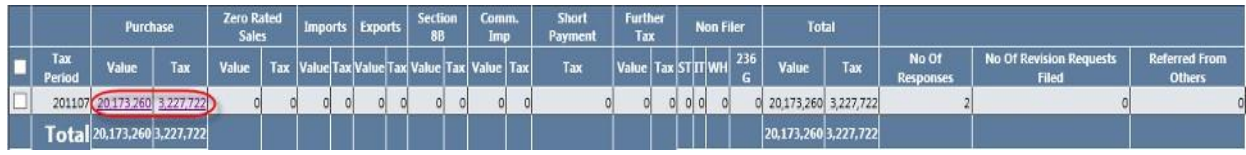

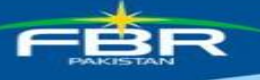

Select the "feedback" red highlighted link in the following invoice Summary cross matching page.

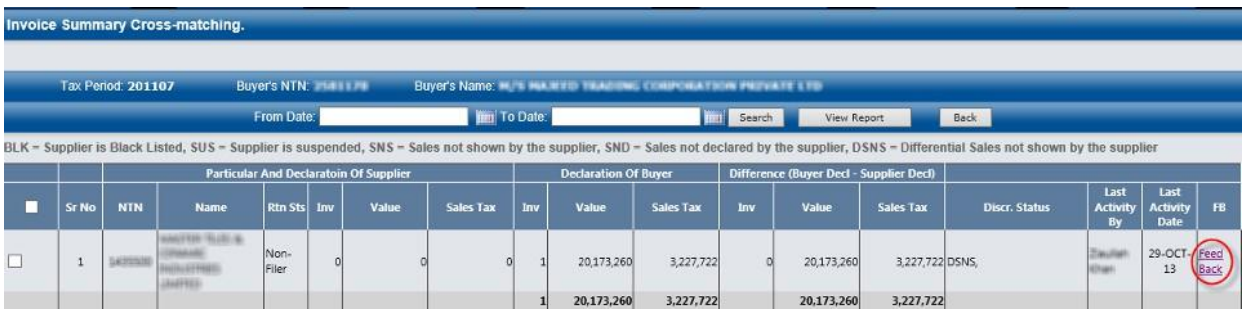

Select the "feedback" red highlighted link in the following invoice Summary cross matching page, the following screen will appear, add the revised remarks in the remarks text box, select the browse button to make a list of the attached documents. After browse the desired file press the plus sign button to make the attached documents list. Press the submit button to save the record, the record can be view in the following grid view.

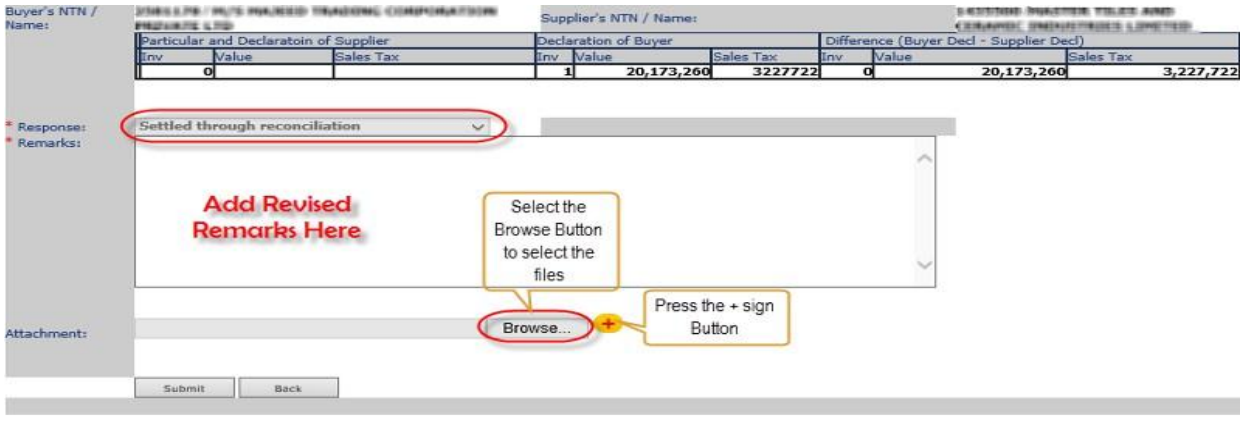

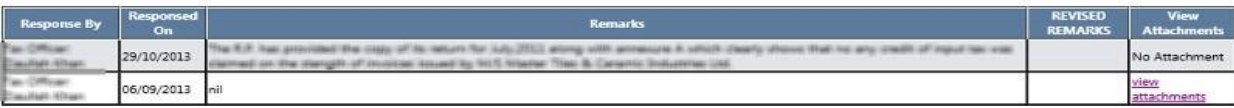

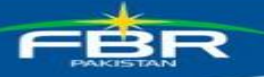

### <span id="page-36-0"></span>**17. Marking of Potential Cases**

CREST System has the feature of marking potential cases, Domain team will identify the potential cases for officers to work, and these will be sure short cases in order to increase revenue.

The technical procedure of marking and view such potential cases are as follows:

Domain will select the check box against the discrepancy case and will click on the button namely "Mark as Potential Case" as shown in below image:

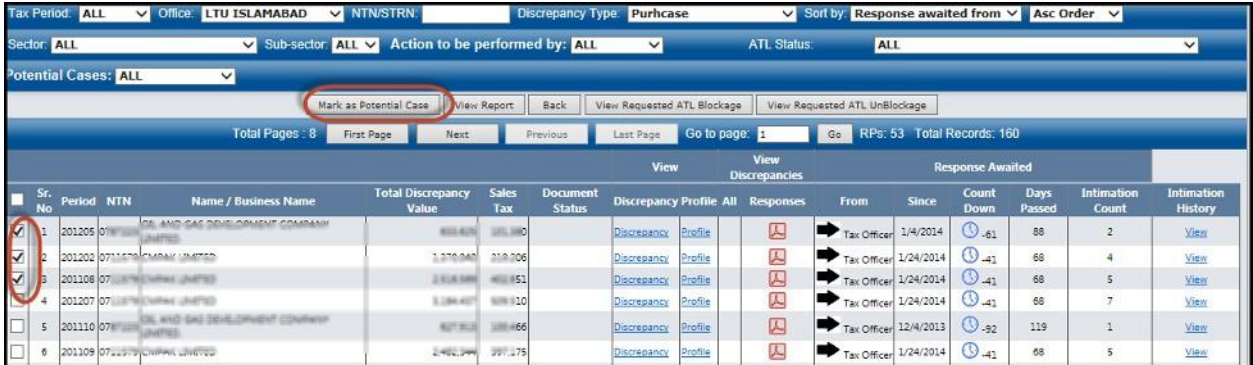

The officers will view the potential cases marked by domain team by default.

### **STRIVe ( Sales Tax Real Time Invoice Verification System)**

The chances of improvement/ betterment always exist in every system. By the Grace of Al-Mighty Allah, the CREST team under the supervision of PD CREST and Additional Commissioner-CREST has successfully developed a unique idea into reality. CREST section has launched a new system namely " STRIVe". STRIVe, The information about STRIVe can be obtained/view at the following link. https://e.fbr.gov.pk/SOP/Strive-Features.pdf

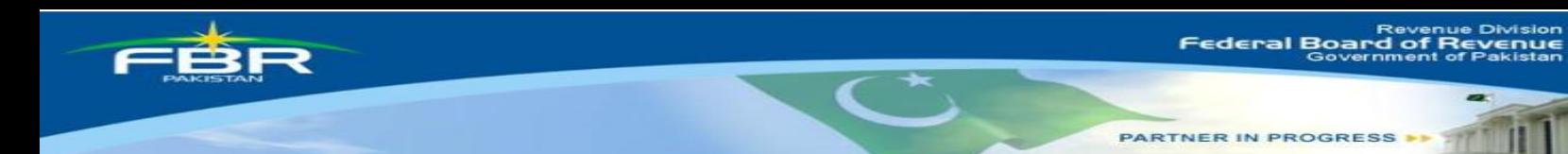